# **MakeIt(메이크잇) 윈도우즈 버전 도움말**

AHP(Analytic Hierarchy Process) 프로그램 - 선택과 결정을 위한 도구 -

# **V1.1.4.1 변경/추가 기능**

이 자료는 (주)디시전사이언스가 제작한 Make It(메이크잇) 윈도우즈 버전을 빠르게 익히고 사용할 수 있도록 지원하기 위한 자료입니다. 누구나 내용 전체를 다운로드 및 저장하여 사용하거나 다른 사람에게 전송할 수 있으나, (주)디시전사이언스의 사전 승인 없이 자료의 형식 및 내용의 수정 등 일체의 작업은 금지됩니다. 또한 내용의 일부를 인용하여 활용하실 경우에는 다음과 같이 출처를 밝혀주시기 바랍니다.

출처: Make It(메이크잇) 윈도우즈 버전 도움말, ㈜디시전사이언스(http://imakeit.kr/win) (전화 : 02-707-1070, 메일 : serve@expertchoice.co.kr)

# **2. 모델 구축 – 추가 메뉴**

'모델 구축' 탭에서는 브레인스토밍 기능을 활용하고, 프로젝트의 목적, 기준, 대안 등을 추 가, 수정, 삭제할 수 있습니다.

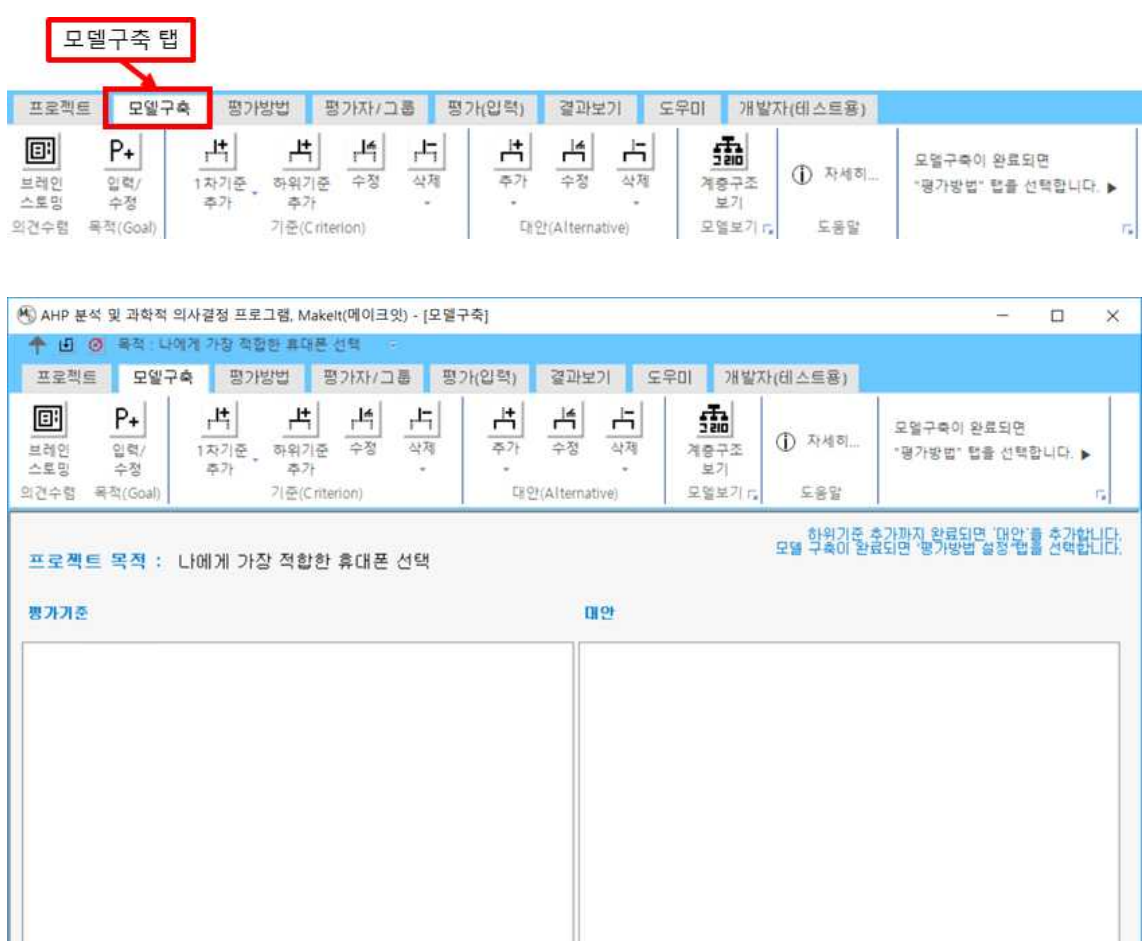

# **2-1. 의견수렴 – 변경 기능**

'의견수렴' 패널에는 1개의 단추가 포함되어 있습니다.

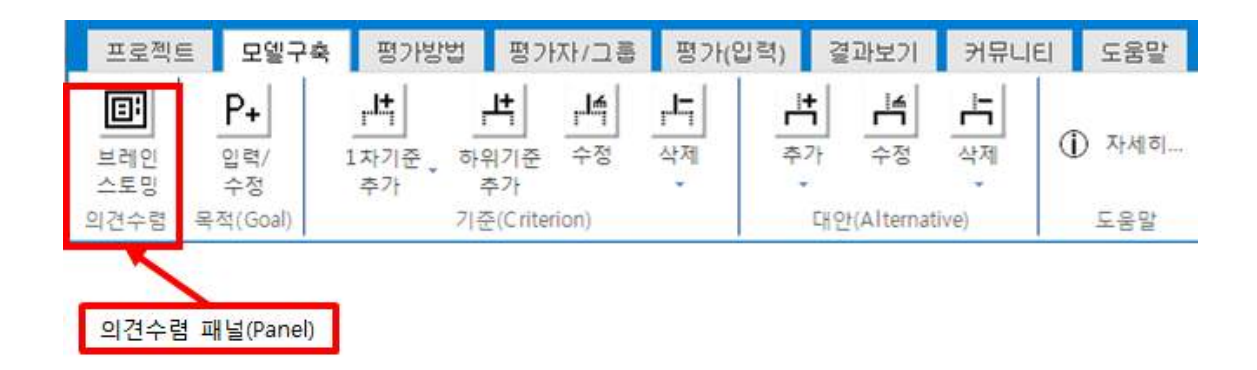

# **2-1-1. 브레인스토밍(Brainstorming)**

브레인스토밍(Brainstorming) 기능은 평가기준/판단기준'이 명확하게 도출되어 있지 않은 경 우에 활용하면 매우 유용합니다. 대안이 아직 정해지지 않은 경우에는 브레인스토밍을 통해 직접 평가기준/판단기준을 찾을 수도 있으며, 대안이 있는 경우에는 대안의 장단점을 먼저 찾고 이를 활용하여 평가기준/판단기준을 찾을 수도 있습니다. 브레인스토밍 기능을 활용하 지 않고 바로 목적, 기준, 대안 등을 입력하여 모델을 구성할 수도 있습니다.

'브레인스토밍' 단추를 클릭하면 아래와 같이 브레인스토밍에 대한 설명이 포함된 메시지 상 자가 나타납니다. '확인' 단추를 클릭합니다. 아래와 같이 나타나고 기준, 대안, 대안의 장점/ 단점을 마우스 클릭을 활용하여 생성할 수 있습니다.

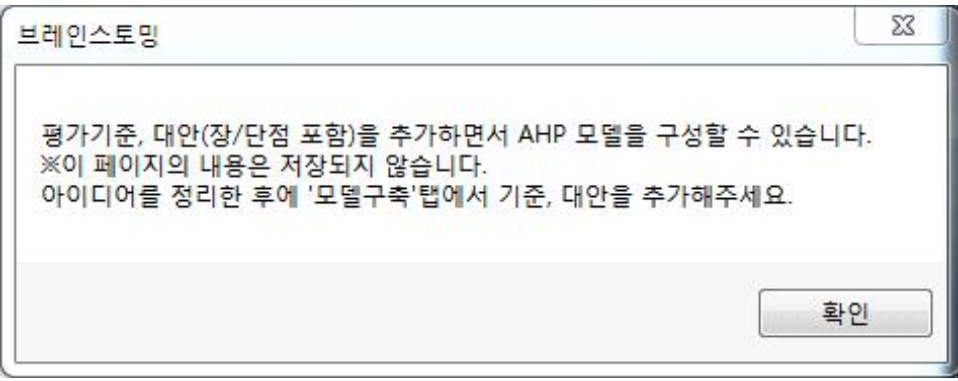

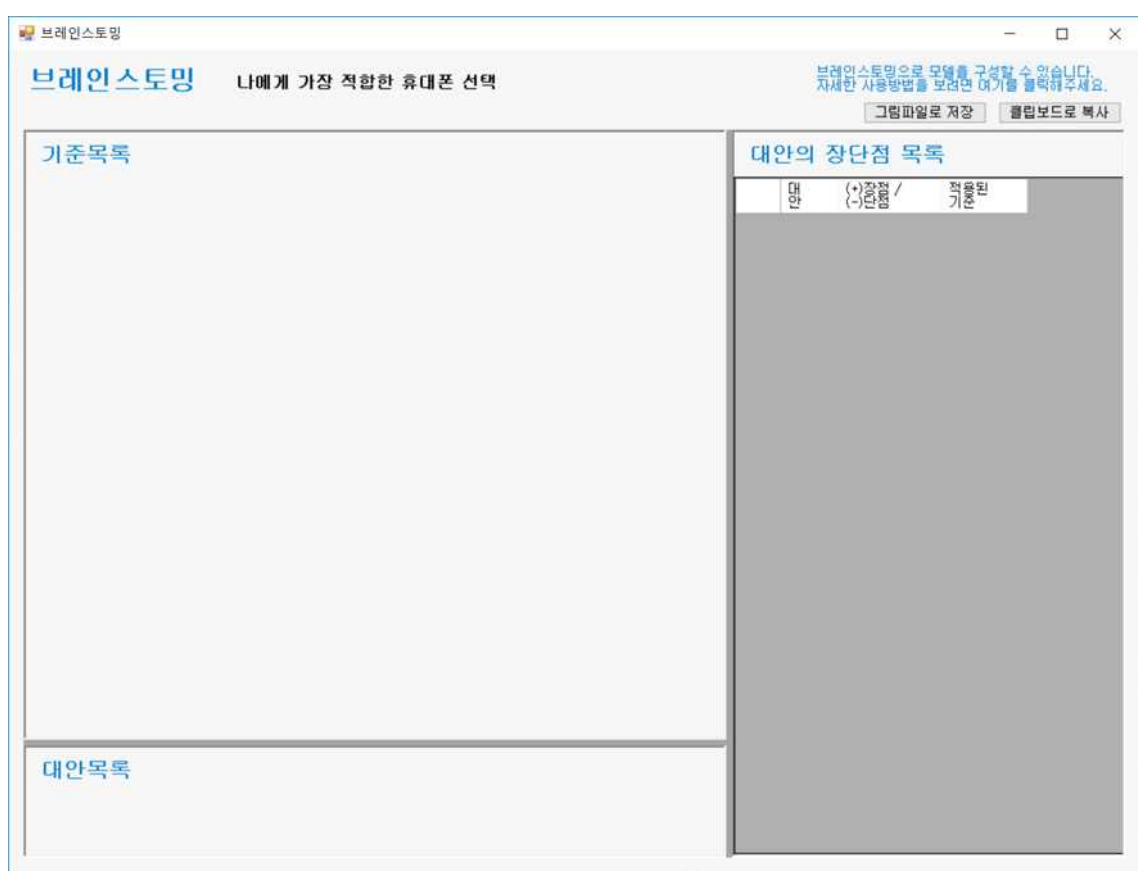

# **2-1-1-1. 기준 추가**

기준목록에 기준을 추가합니다. 기준목록 패널(Panel)에서 기준을 추가하고 싶은 위치에 마우스를 클릭합니다.

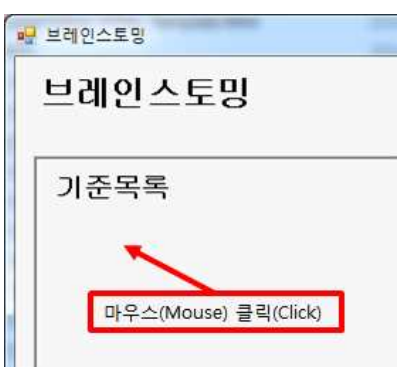

아래 그림과 같이 '기준 추가' 창이 나타납니다.

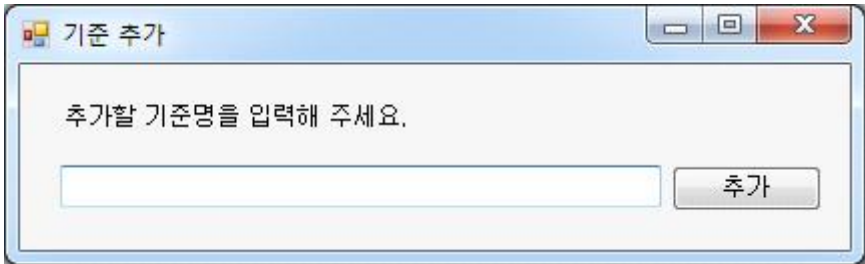

기준이름을 입력하고 '추가' 단추를 클릭합니다. 첫 번째 기준을 추가합니다. '가격'을 입력하고, '추가' 단추를 클릭합니다.

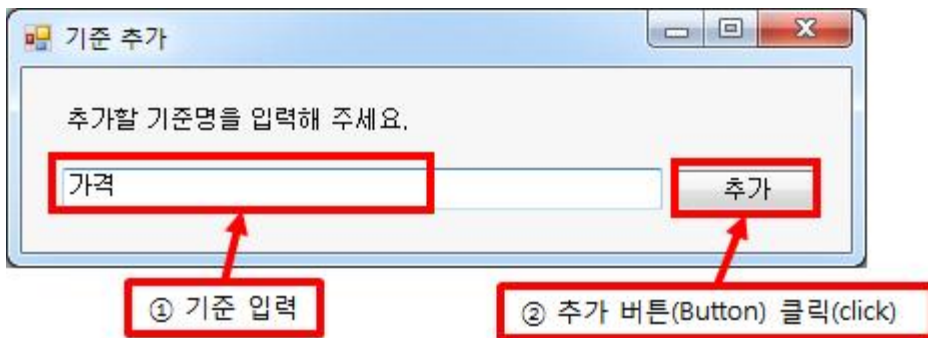

아래 그림과 같이 '가격' 이라는 기준이 추가됩니다. '기준 추가' 창은 계속 남아 있어 기준을 계속 추가할 수 있습니다.

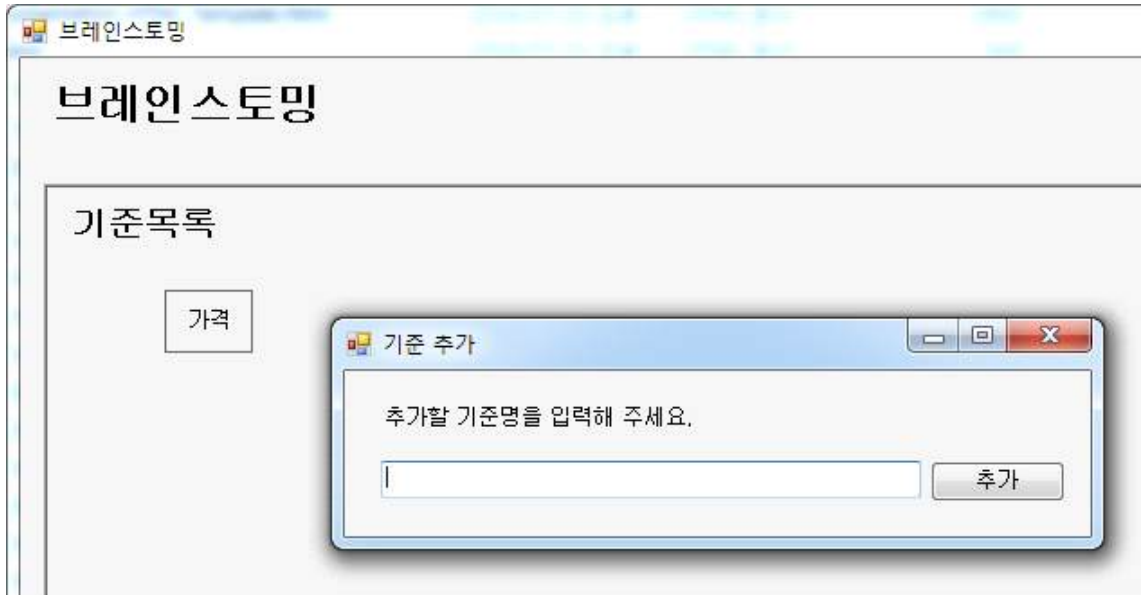

두 번째 기준을 추가합니다. '성능'을 입력하고, '추가' 단추를 클릭합니다.

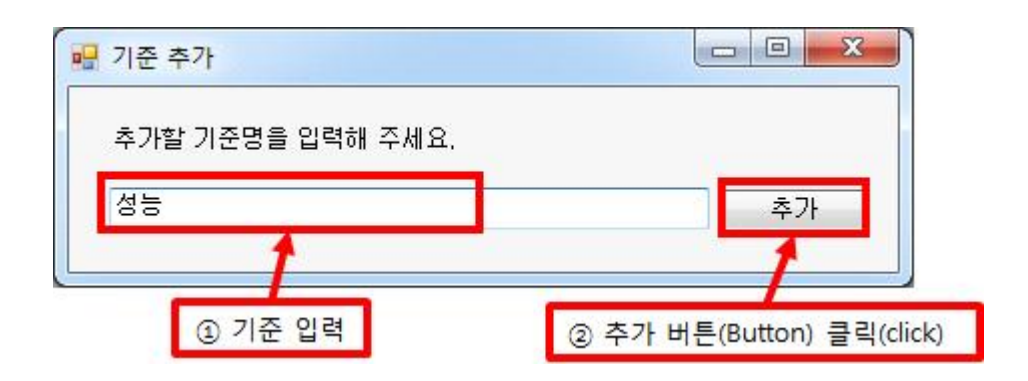

세 번째 기준을 추가합니다. '디자인'을 입력하고, '추가' 단추를 클릭합니다.

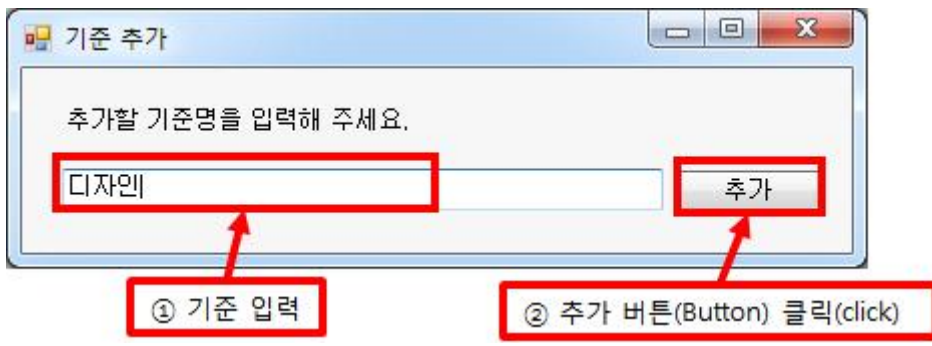

모든 기준을 입력하였으면 기준추가를 종료합니다. 입력칸이 비어있는 상태에서 '추가' 단추 를 클릭하거나, 오른쪽 위에 있는 'X' 단추를 클릭하면 '기준 추가' 창이 종료됩니다.

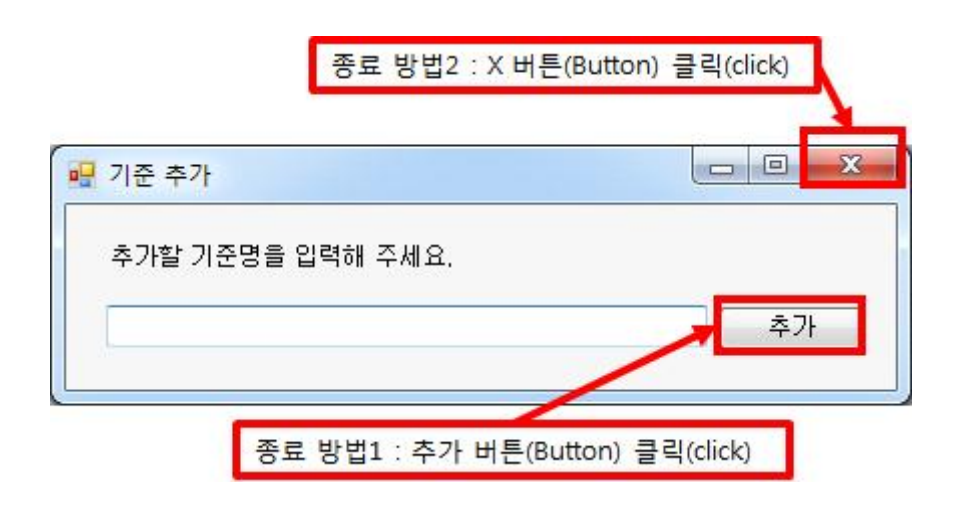

아래 그림과 같이 기준들이 '기준목록' 패널에 나타납니다.

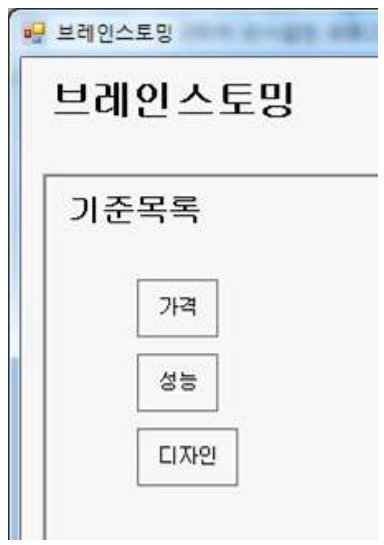

### **2-1-1-2. 기준 묶기**

'드래그 앤드 드롭' 기능을 활용하여 기준들을 그룹화 합니다. 예를 들어, '성능'의 하위 기준 으로 시스템 램 등 3개가 있을 경우, '시스템 램(RAM)'을 감싸고 있는 직사각형 선에 마우 스를 갖다 대면 커서 모양이 십자가 화살표 모양으로 바뀝니다. 이 상태에서 마우스로 드래 그 하여 '성능'을 감싸고 상자 안에 드롭(Drop)합니다.

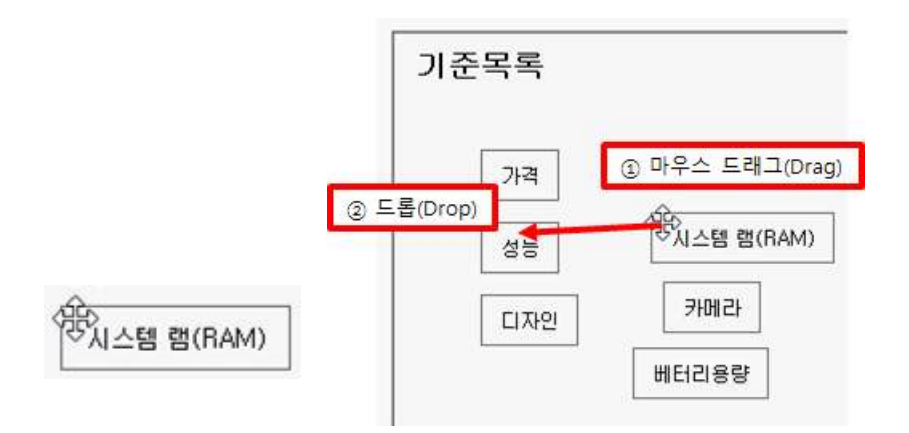

아래 그림과 같이 '시스템 램(RAM)'이 '성능' 기준 안에 소속되게 됩니다.

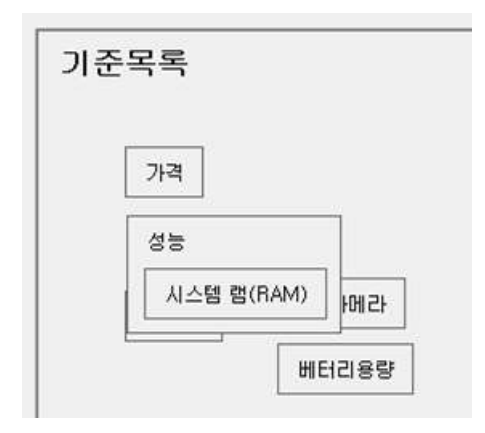

기준 들이 겹치는 경우에는 위에 있는 기준을 다른 곳으로 옮길 수 있습니다. 예를 들어, '성능' 기준을 감싸고 있는 선에 마우스를 갖대 대면 커서 모양이 아래 그림과 같이 십자가 화살표 모양으로 바뀝니다. 이 상태에서 마우스로 드래그(Drag)하여 빈 공간에 드롭(Drop)합 니다.

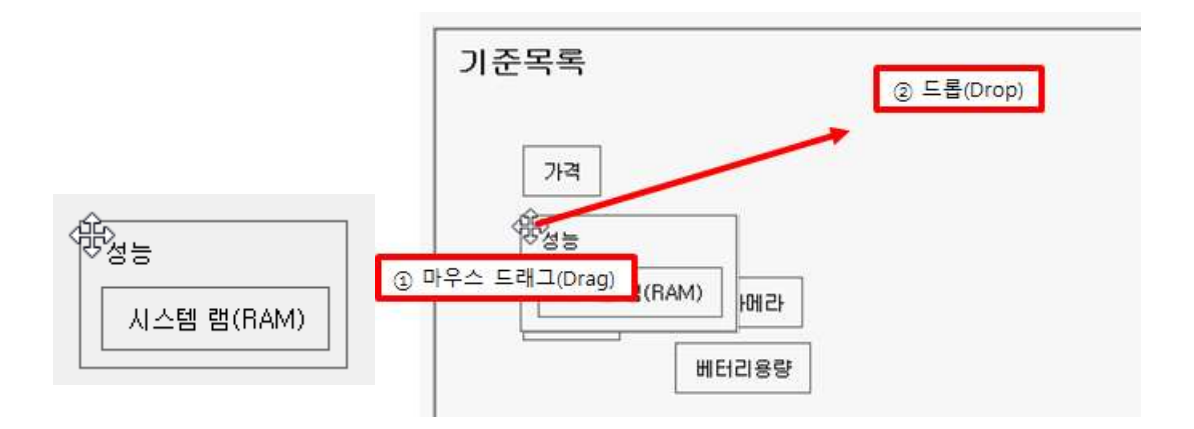

### **2-1-1-3. 대안 추가**

'대안목록' 창에 대안을 추가합니다. '대안목록' 창은 크기를 조정할 수 있습니다.

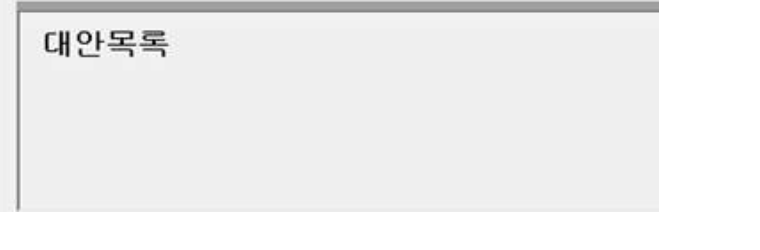

and the con-

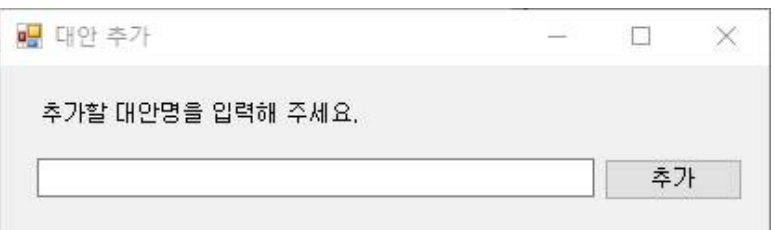

아래 그림과 같이 대안 추가 창이 나타납니다.

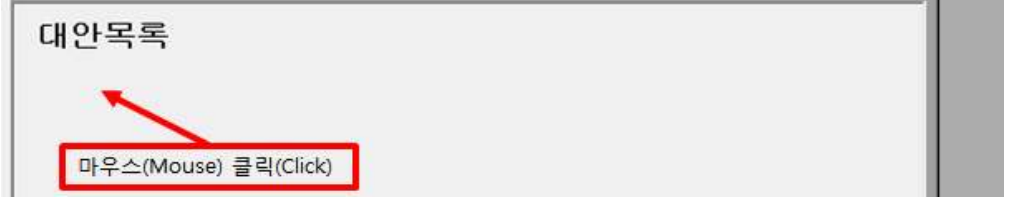

'대안목록' 패널(Panel)에 대안을 추가하고 싶은 위치에 마우스를 클릭합니다.

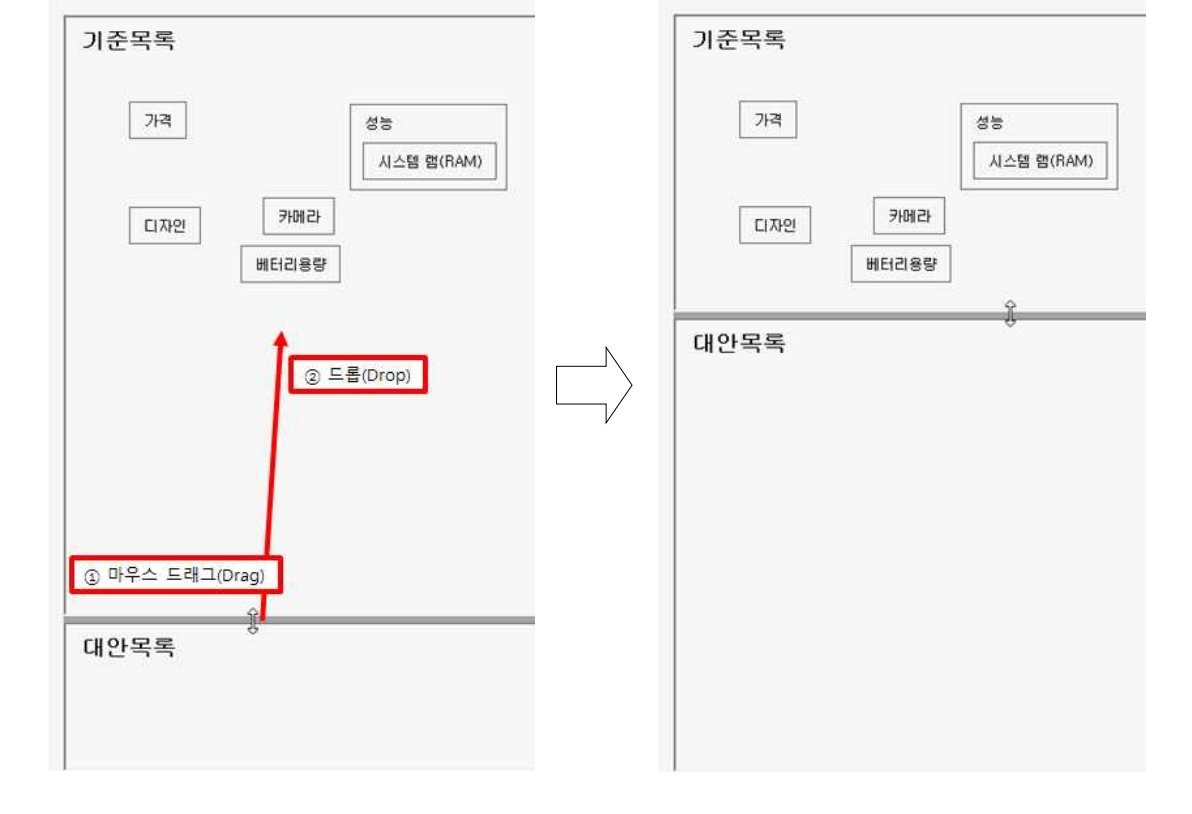

아래 그림과 같이 '대안' 목록 위에 있는 회색 경계선 부분에 마우스를 갖다 대면 커서 모양 이 아래 왼쪽과 같이 위아래 화살표 모양으로 바뀝니다. 이 상태에서 마우스를 드래그(Drag) 해서 '대안 목록'의 공간이 커지도록 위쪽으로 이동 후 드롭(Drop)합니다.

예를 들어, '휴대폰1'을 입력하고, '추가' 단추를 클릭합니다.

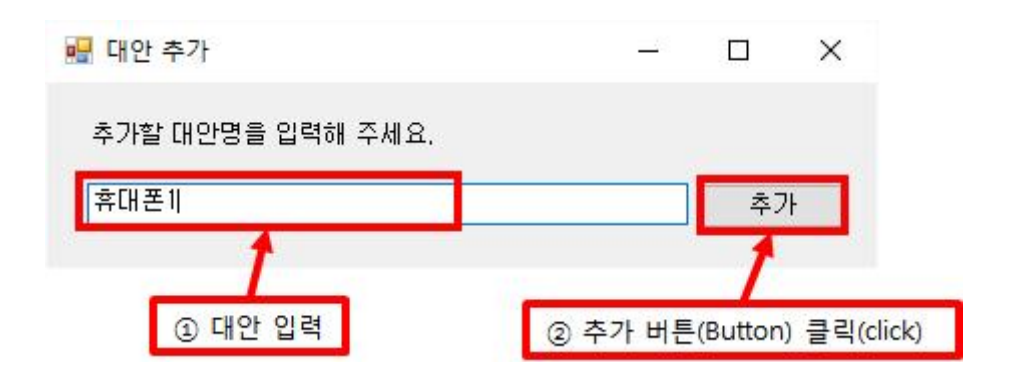

아래 그림과 같이 '휴대폰 1' 이라는 대안이 추가됩니다. '대안 추가' 창은 계속 남아 있어 대안을 계속 추가할 수 있습니다.

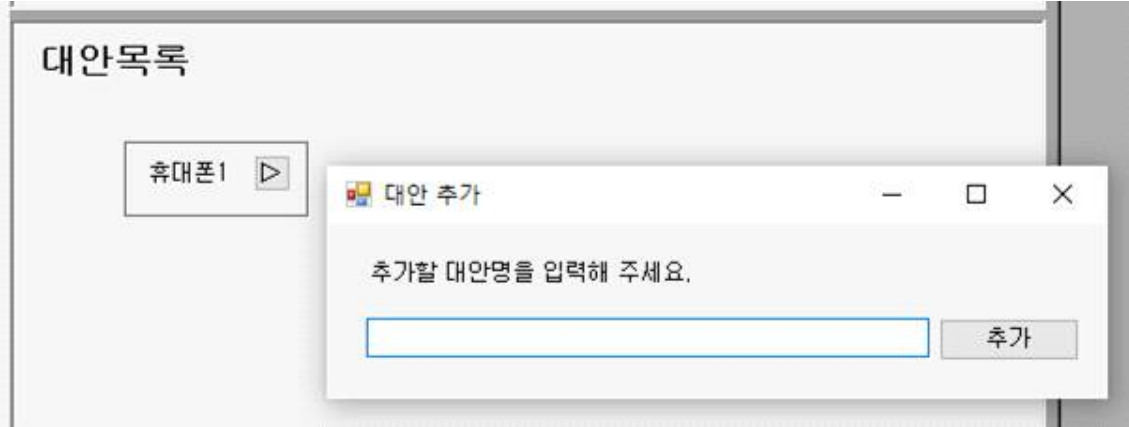

두 번째 대안을 추가합니다. '휴대폰2'를 입력하고, '추가' 단추를 클릭합니다.

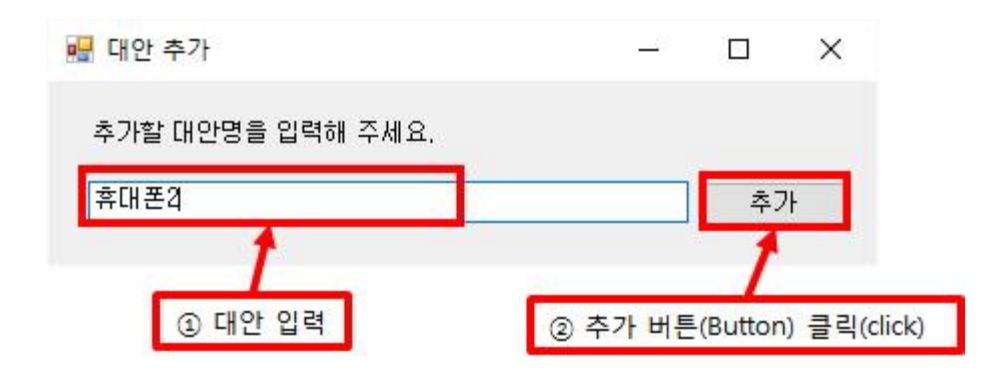

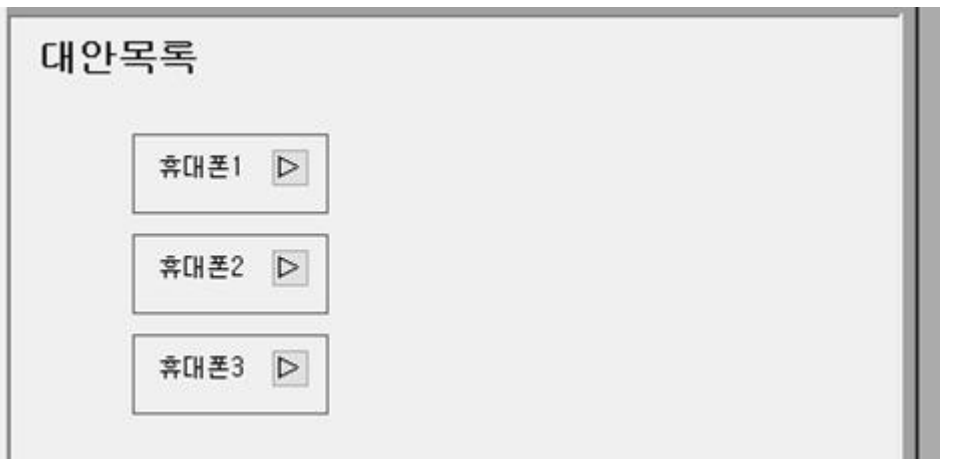

아래 그림과 같이 대안들이 대안목록 패널(Panel)에 나타납니다.

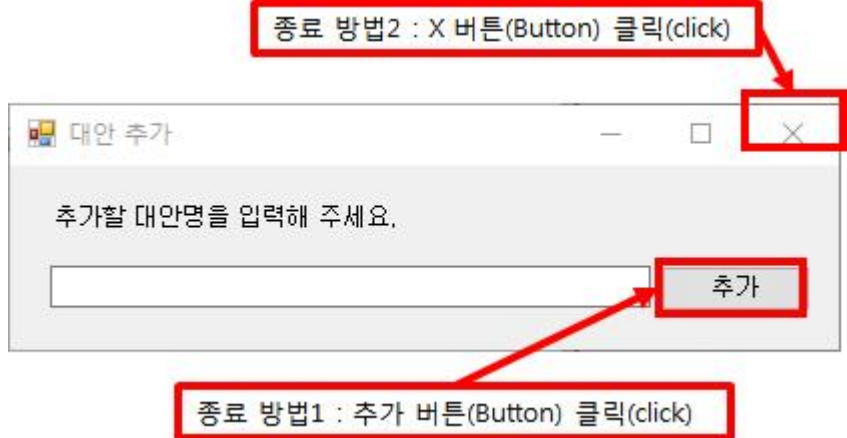

모든 대안을 입력하였으면 대안 추가를 종료합니다. 입력칸이 비어있는 상태에서 '추가' 단추를 클릭하거나, 오른쪽 위에 있는 'X' 단추를 클릭하면 '대안 추가' 창이 종료됩니다.

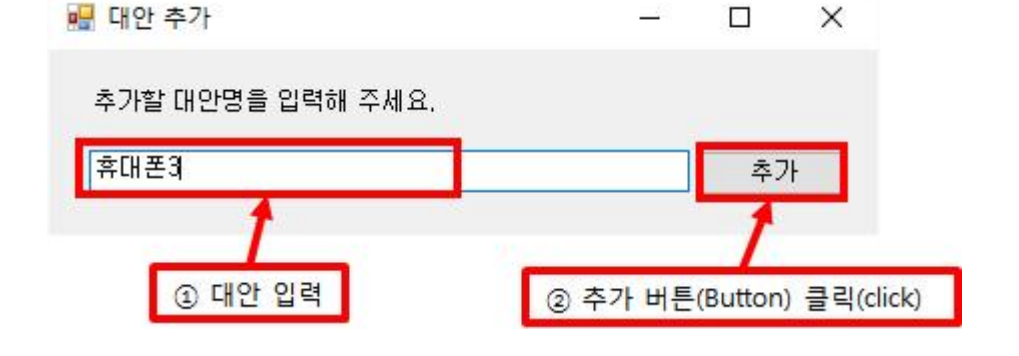

세 번째 대안을 추가합니다. '휴대폰3'을 입력하고, '추가' 단추를 클릭합니다.

# **2-1-1-4. 대안의 장단점 추가**

'대안목록' 창에서 대안의 장점, 단점 및 기준을 추가합니다. 브레인스토밍 창이 활성화 되어 있는 경우, '대안목록' 창에서 각 대안의 장점 및 단점을 예를 들어, 대안 '휴대폰1'의 장점으 로 '카메라 성능이 뛰어남'을 입력해 보겠습니다. 아래 그림과 같이 대안 이름 옆에 있는<br>"▷" 버튼을 클릭합니다.

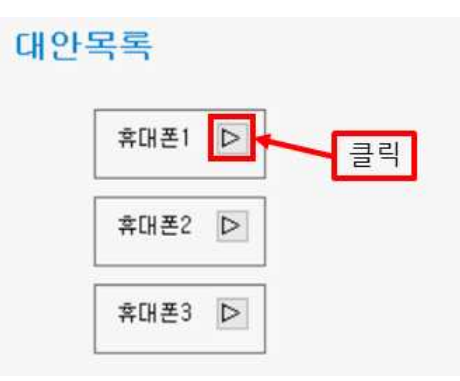

"▷" 버튼을 클릭하면, 아래 그림과 같이 장점 및 단점을 입력할 수 있는 컨트롤이 추가됩니 다. '장점▲' 오른쪽에 있는 "+" 버튼을 클릭합니다.

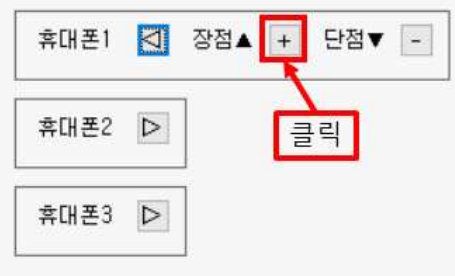

"+" 버튼을 클릭하면, 아래 그림과 같이 장점의 내용을 입력할 수 있는 컨트롤이 추가됩니 다. "카메라 성능이 뛰어남"을 입력한 후 오른쪽에 있는 "○" 버튼을 클릭합니다.

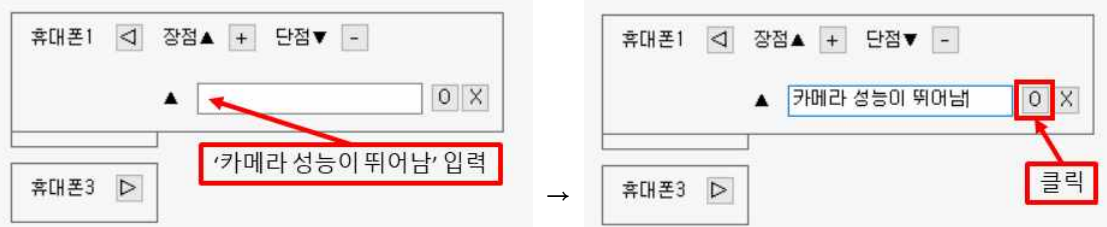

"○" 버튼을 클릭하면, 아래 그림과 같이 "대안목록" 및 "대안의 장단점 목록" 창에 입력한

내용이 추가됩니다.

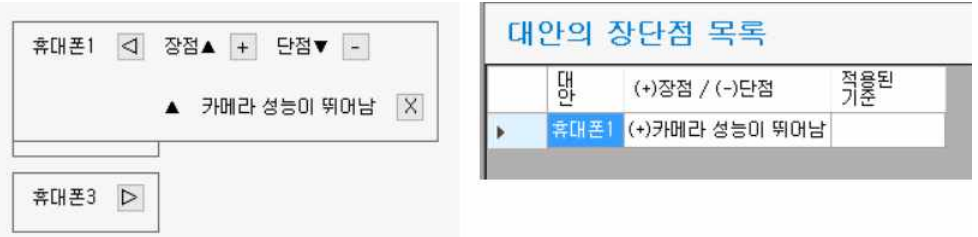

장점의 추가를 마무리하였으며, 대안의 단점을 입력합니다. '단점▼' 오른쪽에 있는 "-" 버튼 을 클릭합니다.

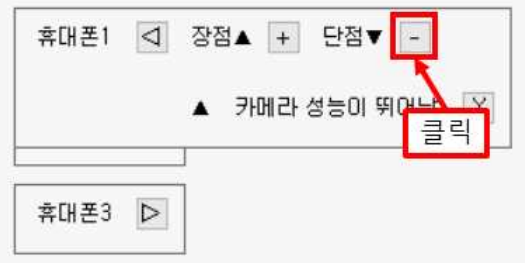

"-" 버튼을 클릭하면, 아래 그림과 같이 단점의 내용을 입력할 수 있는 컨트롤이 추가됩니 다. "가격이 비쌈"을 입력한 후 오른쪽에 있는 "○" 버튼을 클릭합니다.

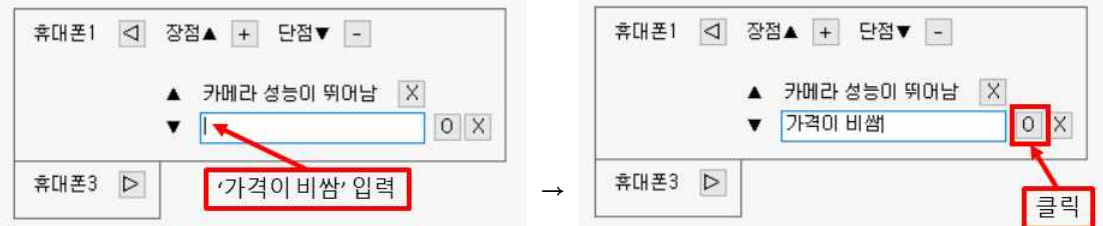

"○" 버튼을 클릭하면, 아래 그림과 같이 "대안목록" 및 "대안의 장단점 목록" 창에 입력한 내용이 추가됩니다.

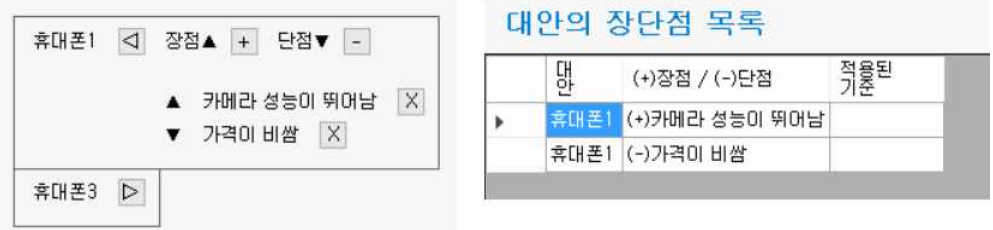

이런 식으로 장단점에 대한 입력이 완료되면, 이를 활용하여 기준들을 찾을 수 있습니다. 예

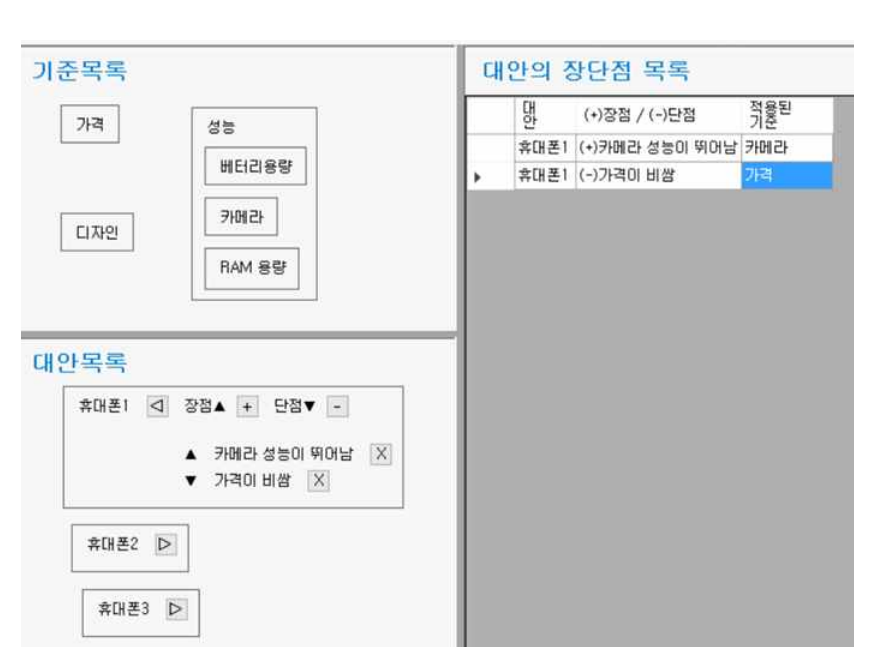

브레인스토밍(예제)으로 작성한 모델의 내용은 아래 그림과 같습니다.

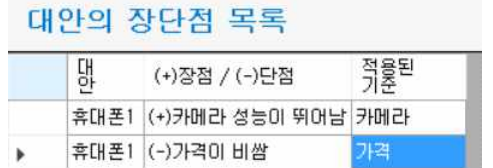

준'에 기준이 될 만한 표현으로 기준들을 입력합니다.

이와 같은 방식으로 아래 표에서 볼 수 있는 바와 같이 장점 및 단점 옆에 있는 '적용된 기

#### 대안의 장단점 목록 대안의 장단점 목록 적용된 댒 う를된 (+)장점 / (-)단점 댕 (+)장점 / (-)단점 휴대폰1 (+)카메라 성능이 뛰어남 | 휴대폰1 (+)카메라 성능이 뛰어남 휴대폰1 (-)가격이 비쌈 휴대폰1 (-)가격이 비쌈 마우스클릭 카메라 입력 ↓ 대안의 장단점 목록 대안의 장단점 목록 적용된  $\frac{1}{2}$ <br>후대폰1 (+) 강점 / (-) 단점 전문 기준<br>후대폰1 (+) 카메라 성능이 뛰어남 카메래 (+)장점 / (-)단점 적용된 댒 (+)장점 / (-)단점 휴대폰1 (+)카메라 성능이 뛰어남 카메라 휴대폰1 (-)가격이 비쌈 휴대폰1 (-)가격이 비쌈 키보드'Enter' 키 입력

를 들어, '카메라의 성능이 뛰어남'이라는 장점을 활용하여 '카메라'라는 판단기준을 찾을 수

AHP 프로그램, 선택과 결정을 위한 도구 Makelt(메이크잇)

있습니다.

완성된 내용은 그림파일로 저장할 수 있습니다.

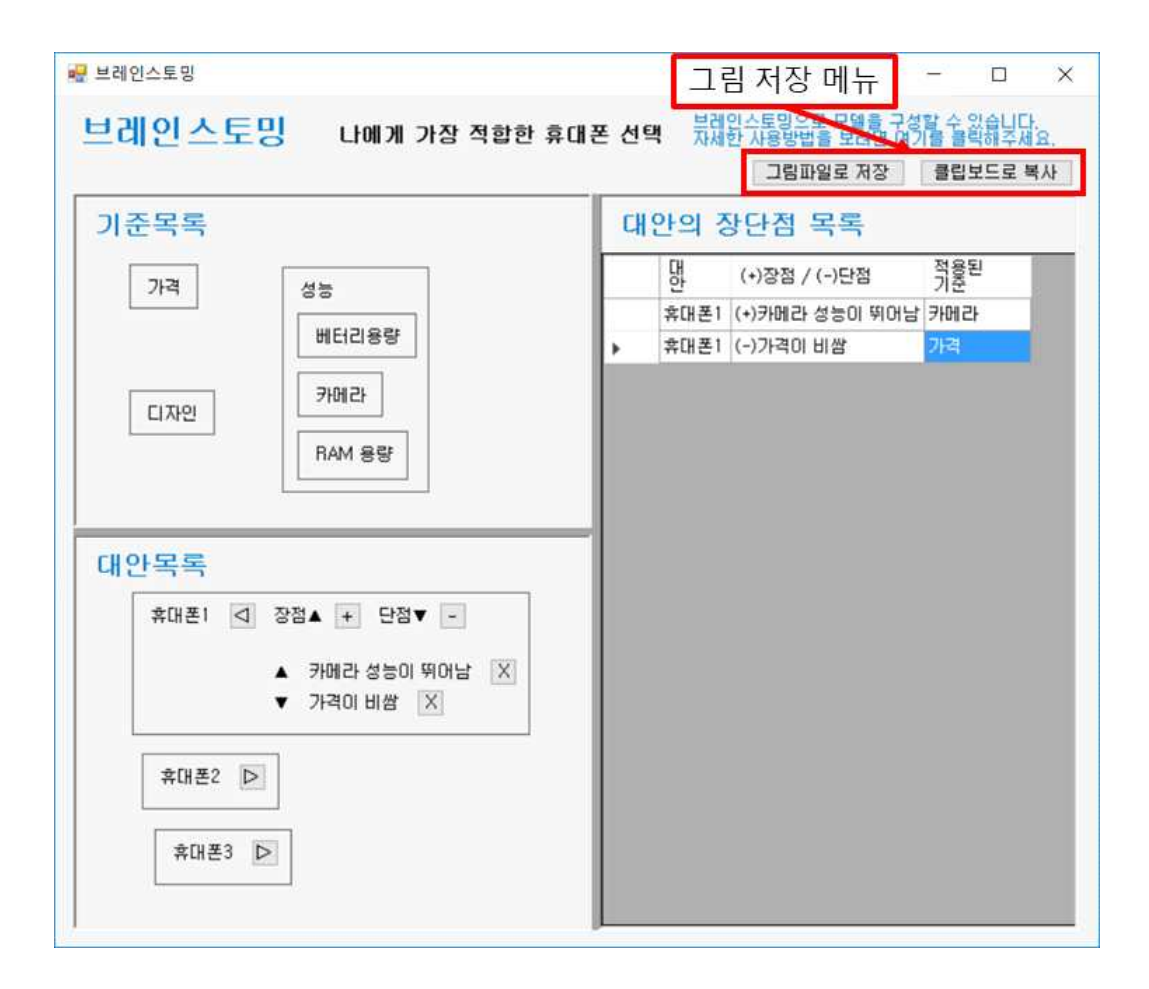

#### 이 메뉴의 구체적인 내용은 아래 그림과 표를 확인해 주세요.

그림파일로 저장 클립보드로 복사

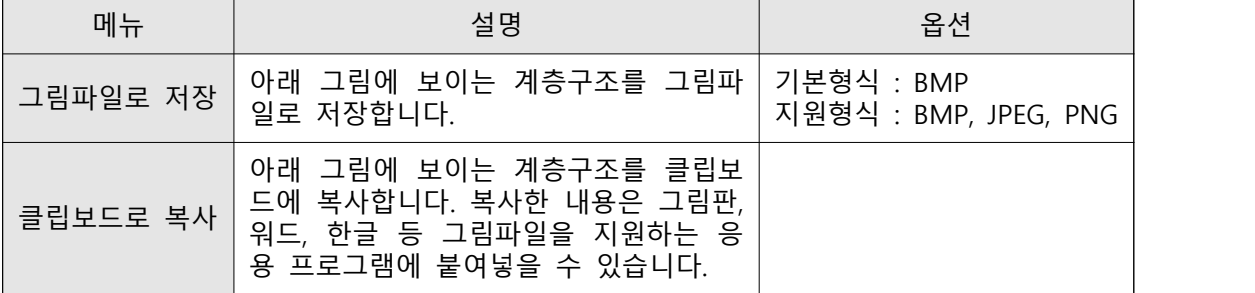

# **2-5. 모델보기 – 추가 기능**

모델보기 패널(Panel)에는 1개의 단추가 포함되어 있습니다.

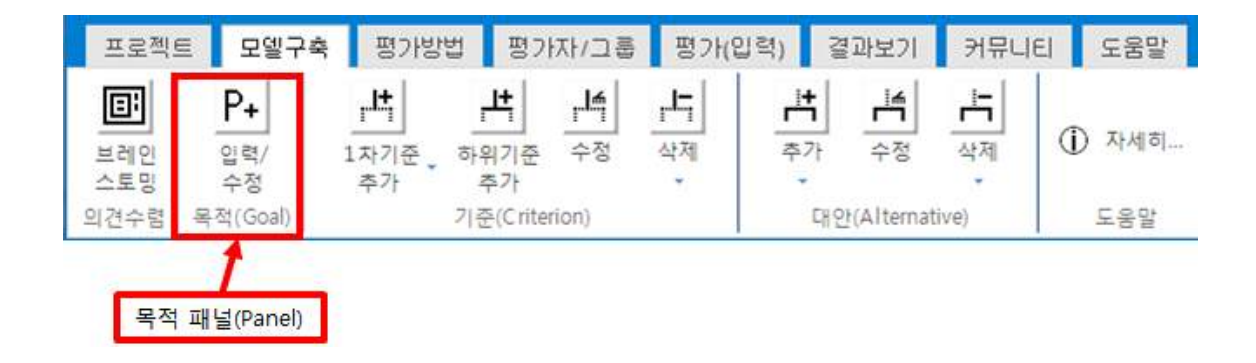

 **2-5-1. 계층구조 보기**

모델구축 탭에서 만든 계층구조를 확인하고 그림파일로 저장할 수 있습니다. 글자 크기 및 글꼴, 효과, 여백 등 계층구조의 크기를 설정할 수 있습니다.

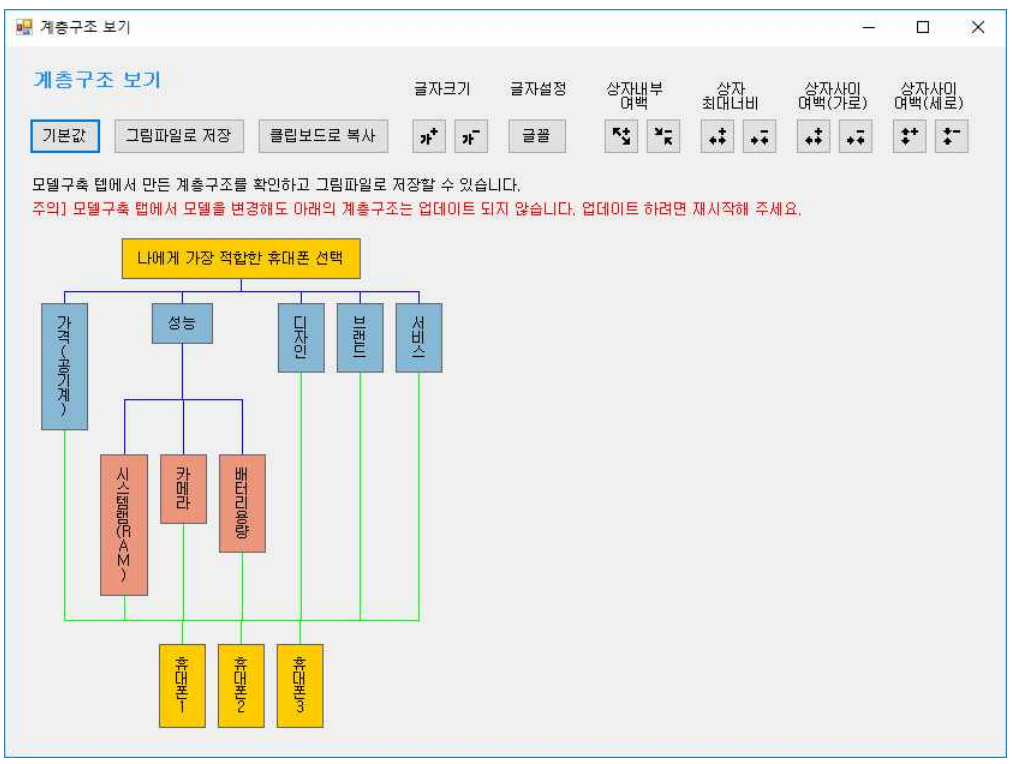

# **2-5-1-1. 크기 설정**

계층구조의 크기를 결정하는 글꼴, 여백, 너비 등의 크기를 설정합니다. 메뉴는 계층구조 보기 화면의 우측 상단에 위치하고 있습니다.

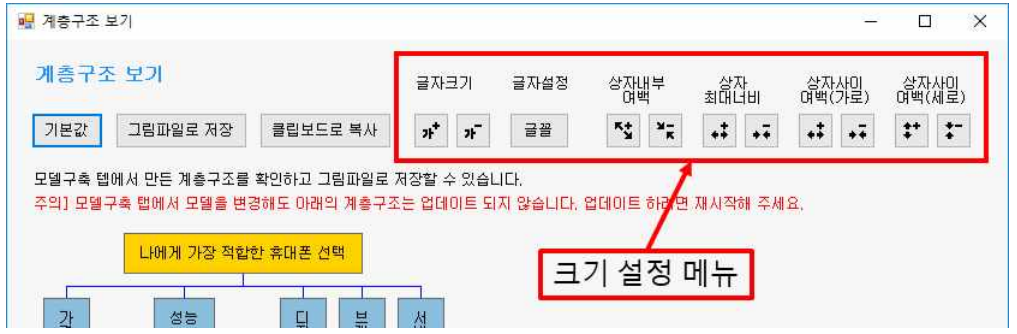

#### 이 메뉴의 구체적인 내용은 아래 그림과 표를 확인해 주세요.

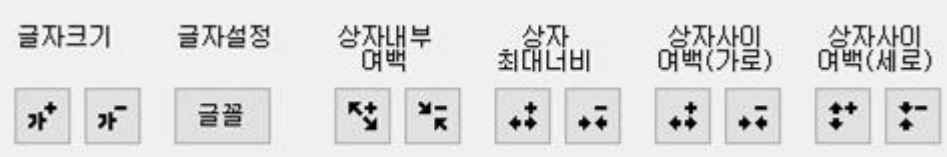

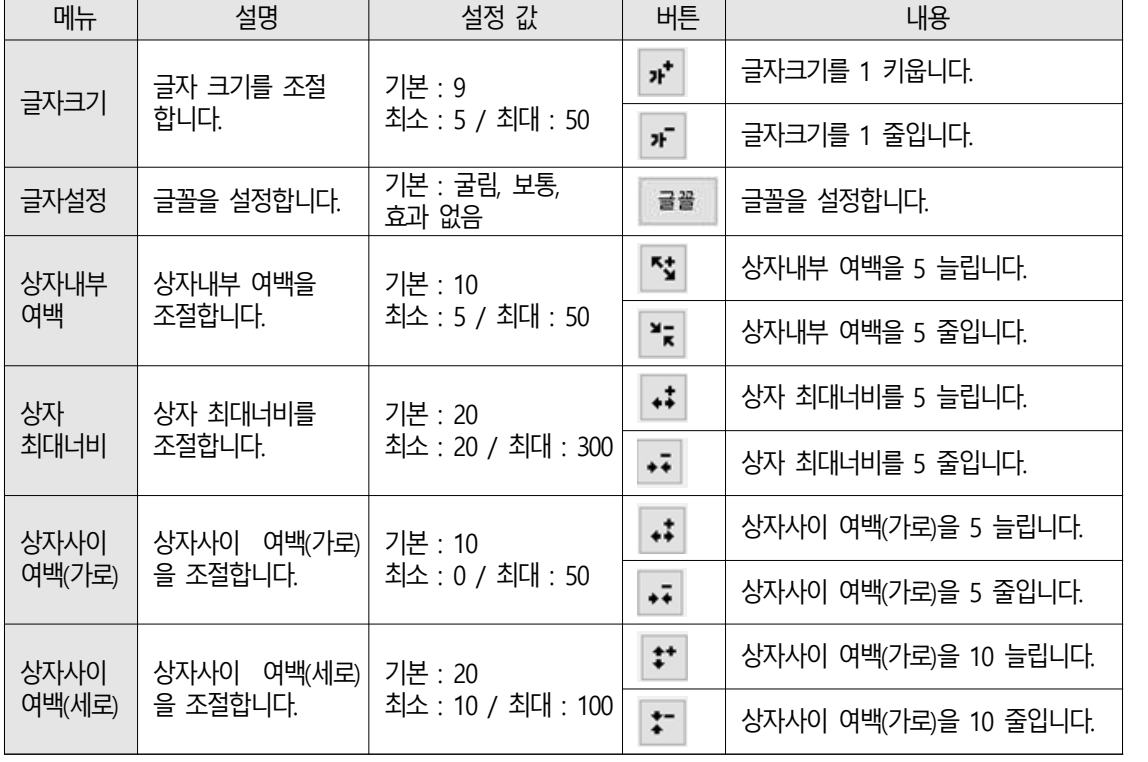

# **2-5-1-2. 그림 저장**

현재 계층구조 화면을 그림파일로 저장하거나 클립보드로 복사할 수 있습니다. 메뉴는 계층구조 보기 화면의 좌측 상단에 위치하고 있습니다.

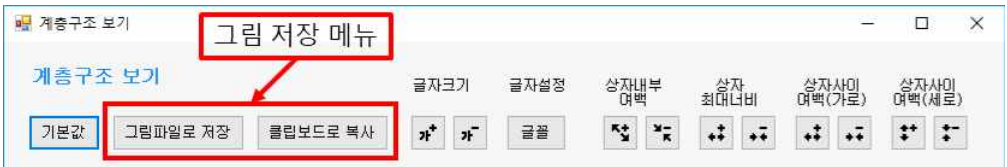

이 메뉴의 구체적인 내용은 아래 그림과 표를 확인해 주세요.

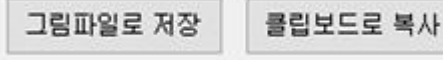

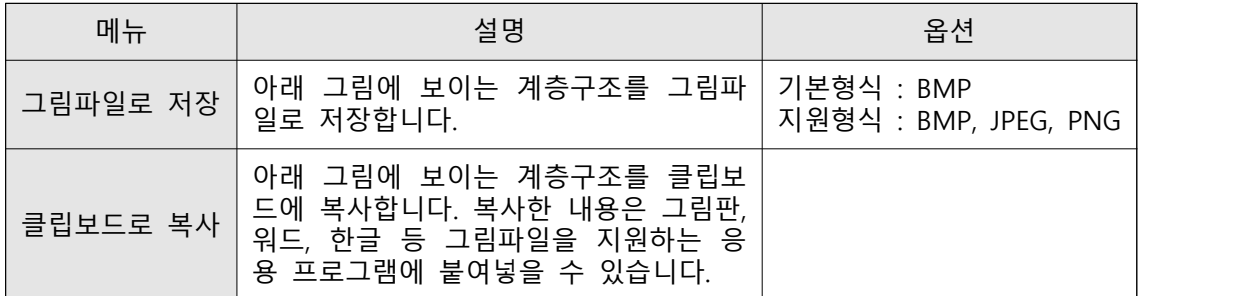

### **2-5-1-3. 기본 값**

크기 설정에서 바뀐 내용을 기본 값으로 되돌릴 수 있습니다. 메뉴는 계층구조 보기 화면의 좌측 상단에 위치하고 있습니다.

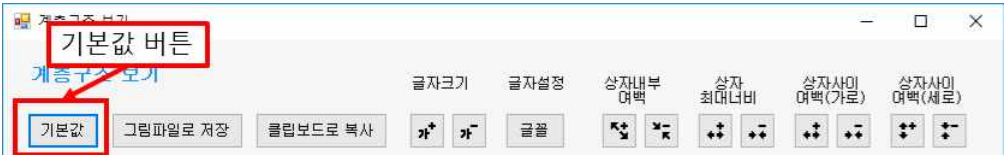

# **6. 결과 보기 – 추가 메뉴**

결과보기 탭(Tab)에서는 최종 결과를 도출하고 그래프와 표로 보여줍니다.

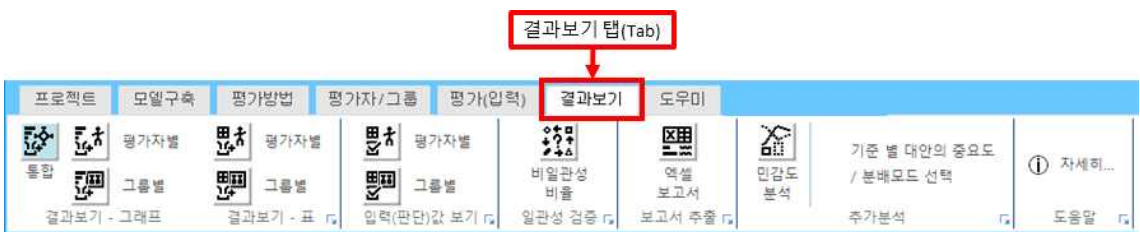

결과보기 탭(Tab)을 클릭하면 '중요도 계산'을 할지 물어보는 창이 나타납니다. '결과보기' 화 면을 처음 실행하거나 '평가(입력)' 화면에서 값을 수정한 내용이 있으면 '예'를 선택합니다.

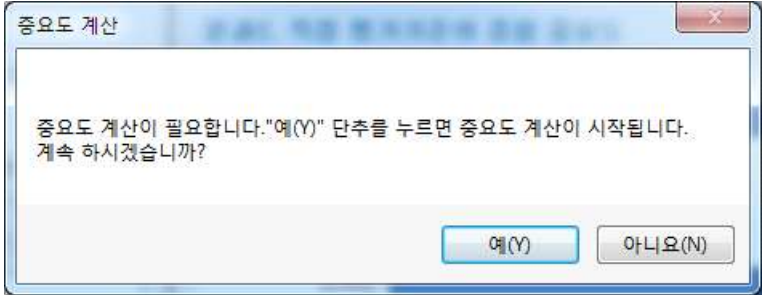

그러면 모든 평가한 값을 기반으로 중요도(결과)를 계산합니다. 계산이 완료되면 아래 그림 과 같이 계산 및 저장을 완료했음을 알려주는 창이 나타납니다. '완료' 버튼을 클릭합니다.

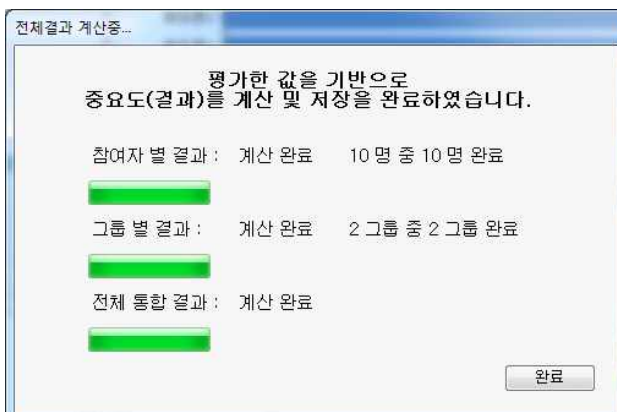

그러면 아래 그림과 같이 최신 결과를 보여주는 창이 나타납니다.

'결과1'에서 '대안의 종합 중요도'를 확인할 수 있습니다: '휴대폰2'가 가장 적절한 것으로 나 타났음.

'결과2'에서 대안들에 대해 직접적으로 평가하는 기준이 되는 '직접 평가기준의 종합 중요도' 를 확인할 수 있습니다(예제의 경우 '성능'은 직접 평가기준이 아님): '가격(공기계)'이 가장 중요한 평가기준이며, '서비스'가 그 다음으로 중요한 평가기준으로 나타남.

'결과3'에서 '모든 평가기준의 종합 중요도'를 확인할 수 있습니다. 즉 1차 기준, 2차 기준 등 모든 평가기준의 중요도를 확인할 수 있습니다.

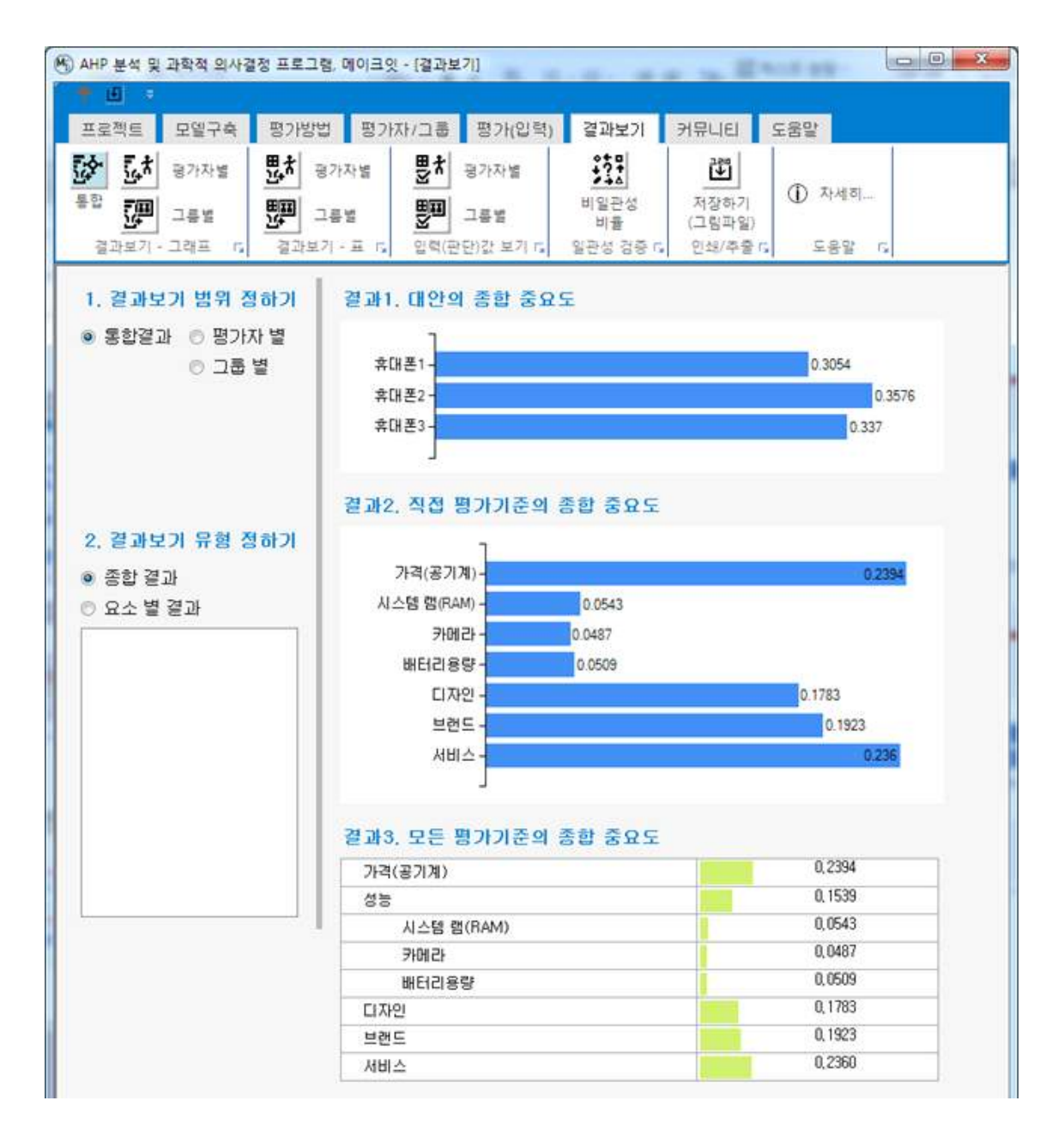

# **6-5. 보고서 추출 – 추가 메뉴**

보고서 추출 패널(Panel)에는 1개의 단추가 있습니다.

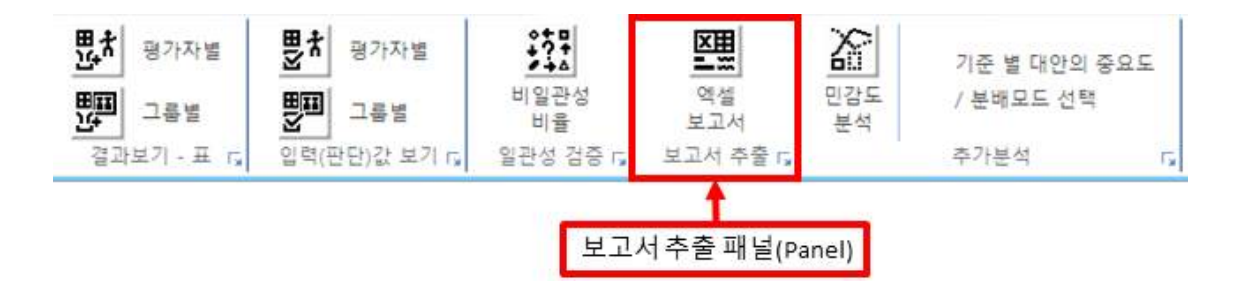

# **6-5-1. 엑셀 보고서 – 추가 기능**

현재 프로젝트에 대한 모든 결과가 포함된 엑셀 보고서를 생성합니다.

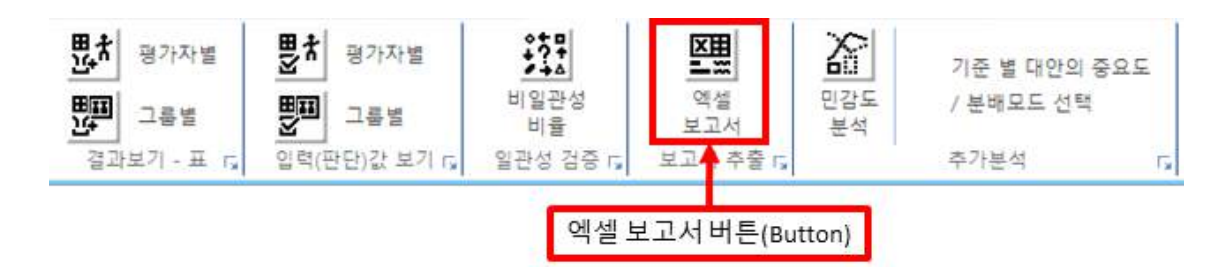

버튼을 선택하면 아래 그림과 같이 엑셀 보고서 만들기 화면이 나타납니다. 엑셀 파일에는 여러 개의 시트가 생성이 되는데 각 시트의 이름 및 시트에 포함된 내용이 설명되어 있습니 다. 파일 만들기 버튼을 클릭합니다.

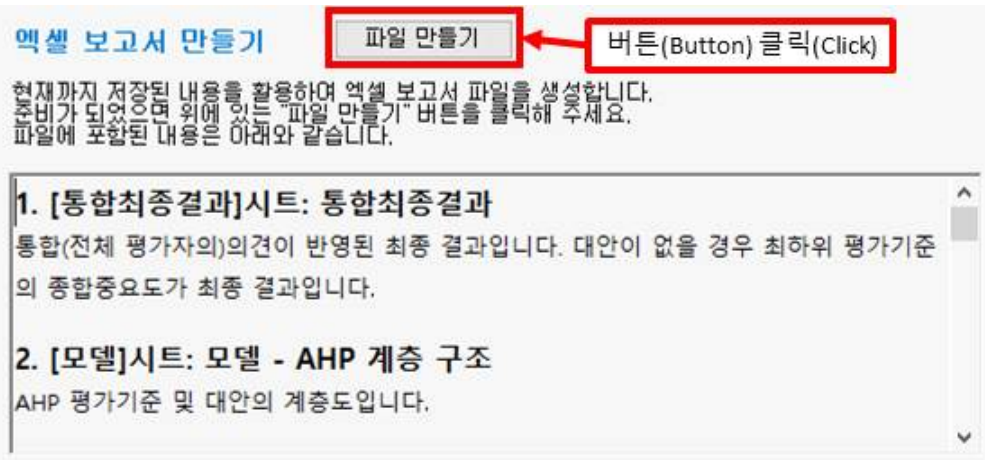

파일 만들기 버튼을 클릭하면 아래 그림과 같이 파일 저장을 설정하는 창이 나타납니다. 폴 더 및 파일 이름을 설정하고 '저장' 단추를 클릭하면 저장이 완료되었다는 창이 나타납니다.

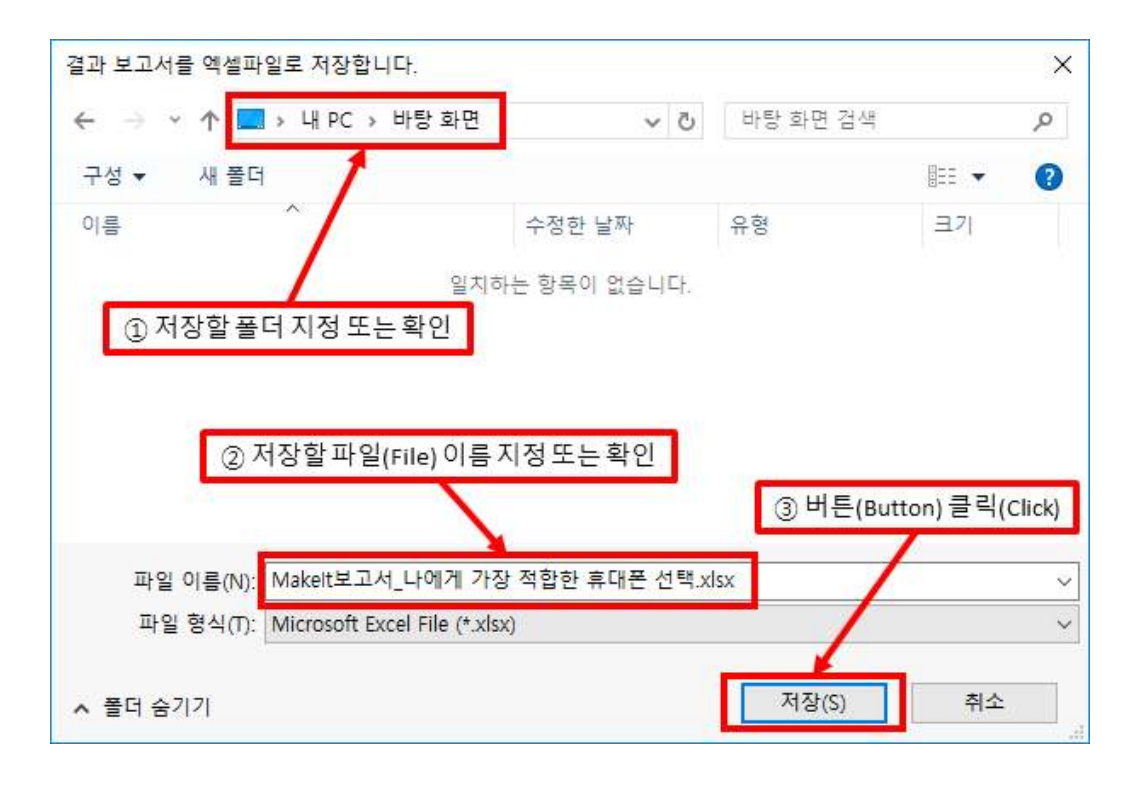

"실행" 버튼(Button)을 클릭(Click)하면 파일(File)을 바로 열어볼 수 있습니다. "폴더" 버튼(Button)을 클릭(Click)하면 파일(File)이 저장된 폴더(Folder)가 열립니다. "완료" 버튼(Button)을 클릭(Click)하면 대화창이 종료됩니다.

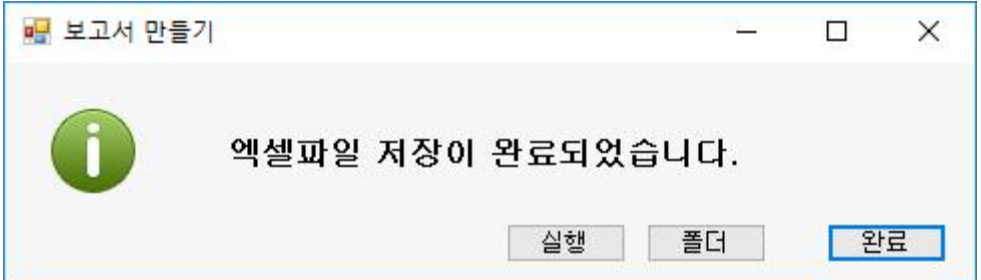

실행 버튼을 클릭하여 파일이 제대로 저장되었는지 확인합니다.

저장된 파일의 시트 별 내용을 살펴보면 다음과 같습니다.

시트1. 목차: 현재 시트(Sheet)를 제외한 두 번째 시트(Sheet)부터 마지막 시트(Sheet)까지의 순번, 시트이름, 제목, 설명이 포함되어 있습니다.

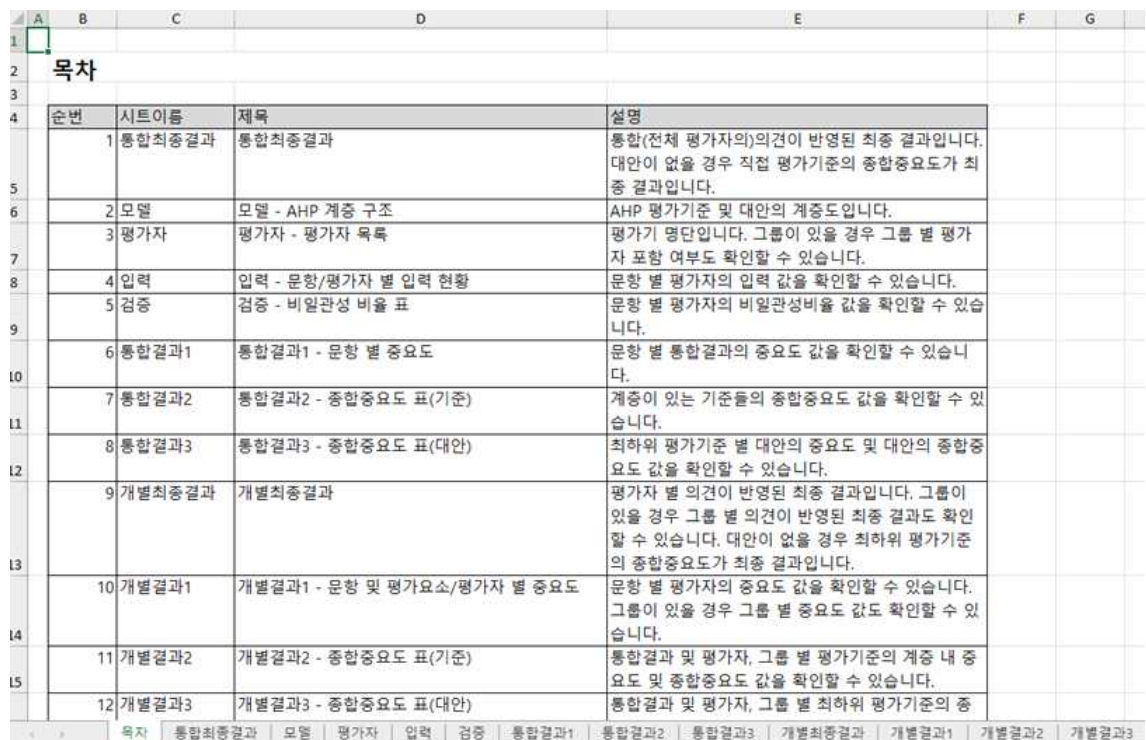

시트2. 통합최종결과: 통합(전체 평가자의)의견이 반영된 최종 결과입니다. 대안이 없을 경우 직접 평가기준의 종합중요도가 최종 결과입니다.

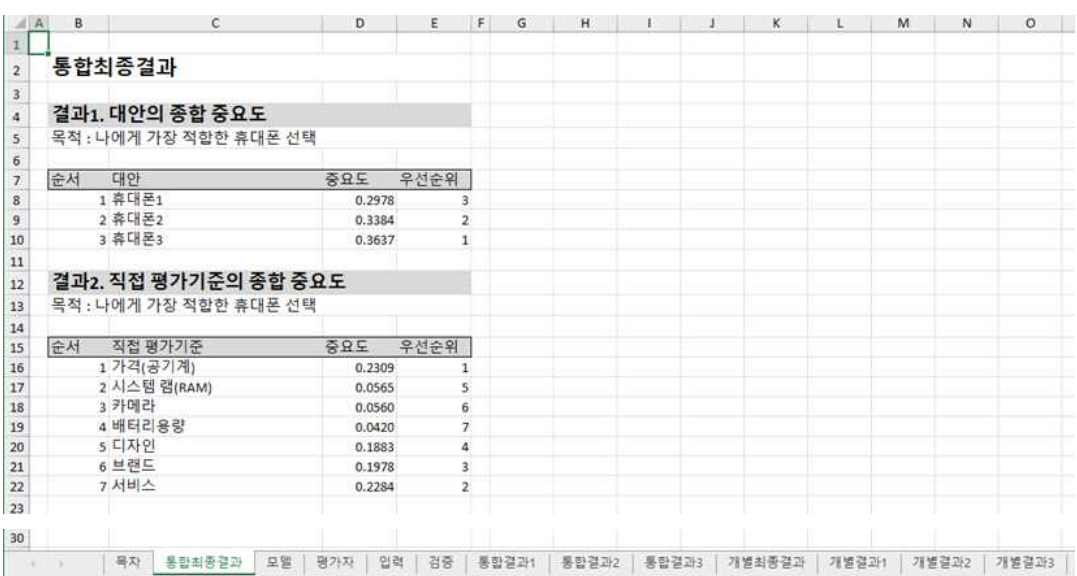

시트3. 모델: AHP 평가기준 및 대안의 계층도입니다. 계층도는 그림파일이기 때문에 엑셀 파일에선 계층 구조 모양의 수정이 불가능합니다. 직접 엑셀 내에서 표 또는 도형 등의 기 능을 활용하여 직접 그리시거나 [모델 구축 탭(Tab) → 모델 보기 패널(Panel) → 계층구조 보기 버튼(Button)]을 클릭하면 나타나는 "계층구조 보기" 화면에서 수정할 수 있고 그림파 일로 저장하거나 클립보드로 복사하여 붙여넣기 가능합니다.

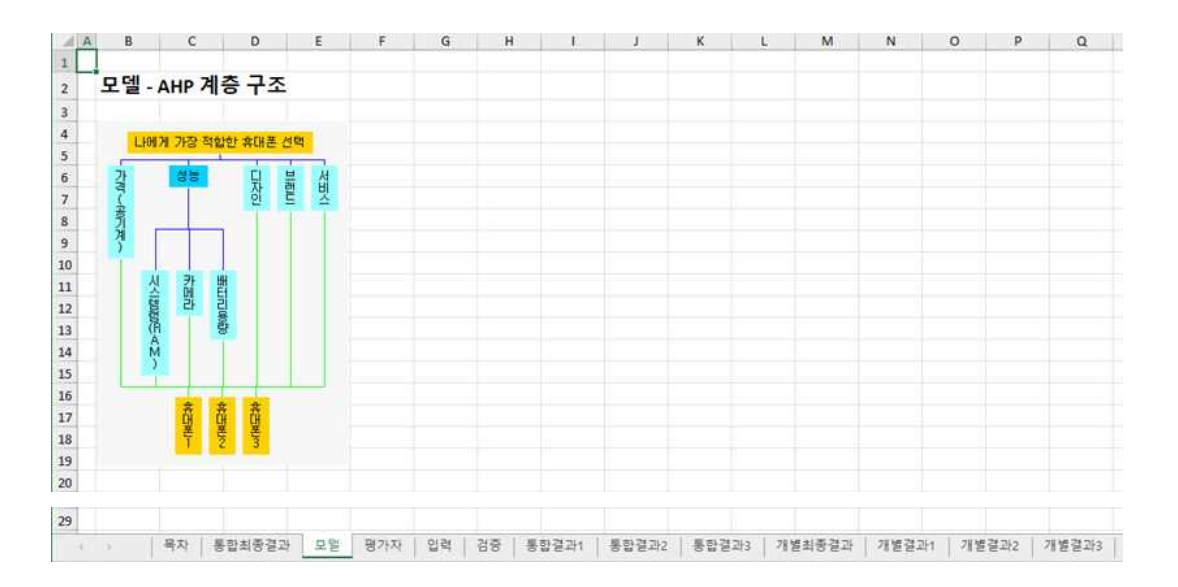

시트4. 평가자: 평가기 명단입니다. 그룹이 있을 경우 그룹 별 평가자 포함 여부도 확인할 수 있습니다.

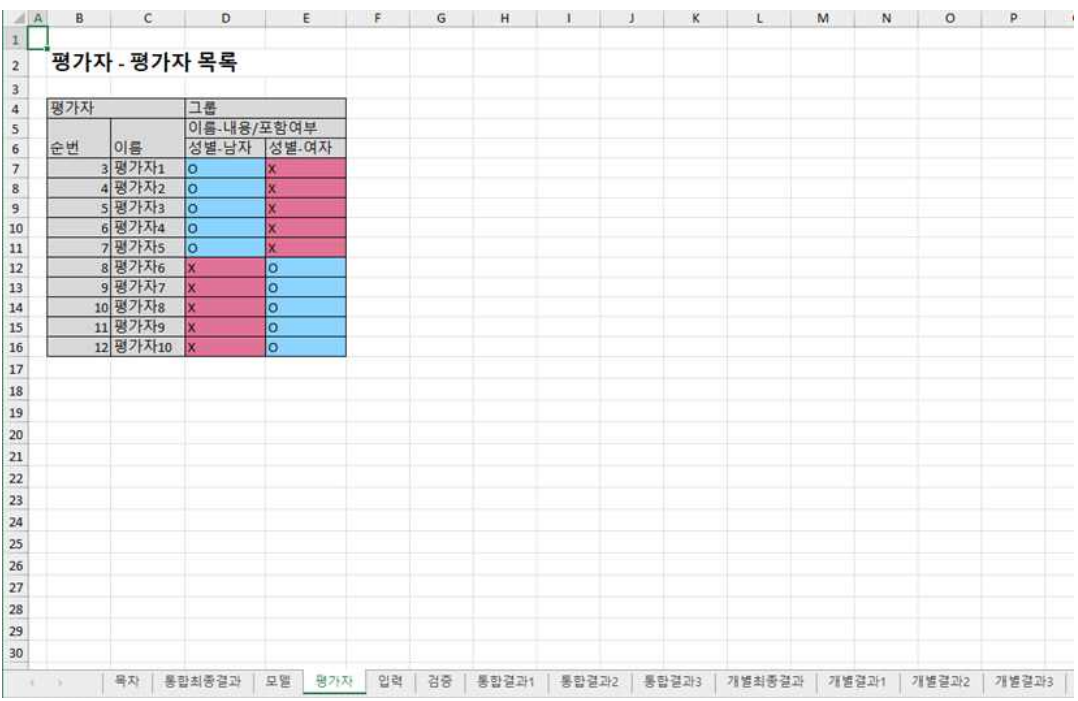

시트5. 입력: 문항 별 평가자의 입력 값을 확인할 수 있습니다.

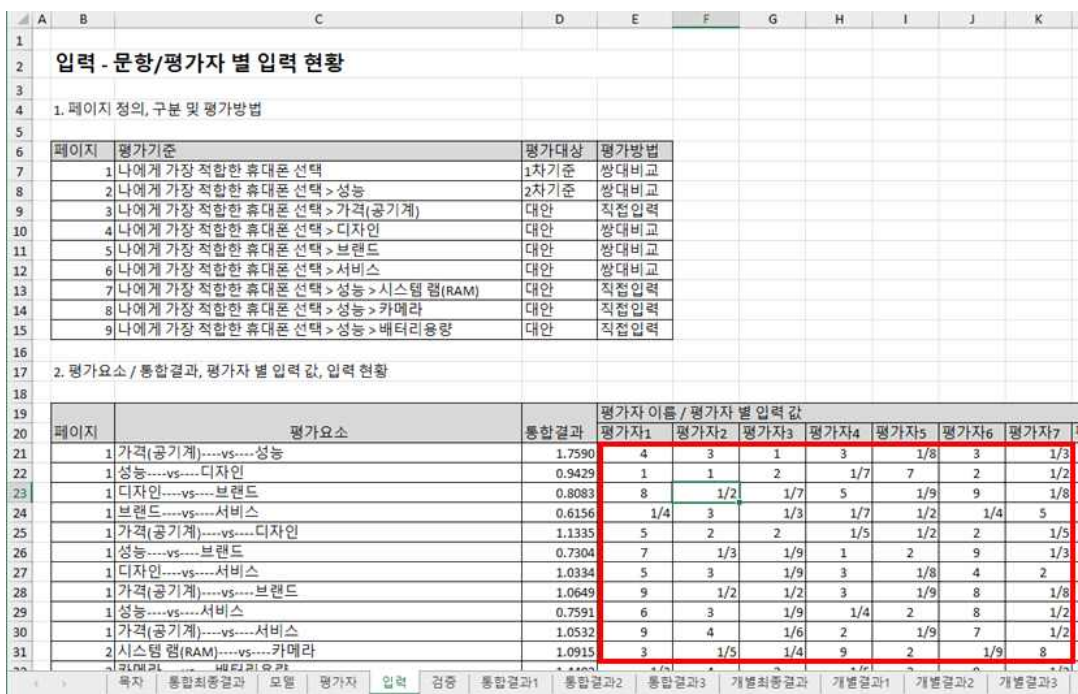

위 그림에서 빨간색 네모 칸에 있는 "평가자 별 입력 값"에 각 평가요소에 대한 평가 값 (RawData)입니다. 쌍대비교일 경우 값에 따른 해석은 아래 표를 확인해 주세요. 직접 입력일 경우 입력한 값 그대로 나타납니다.

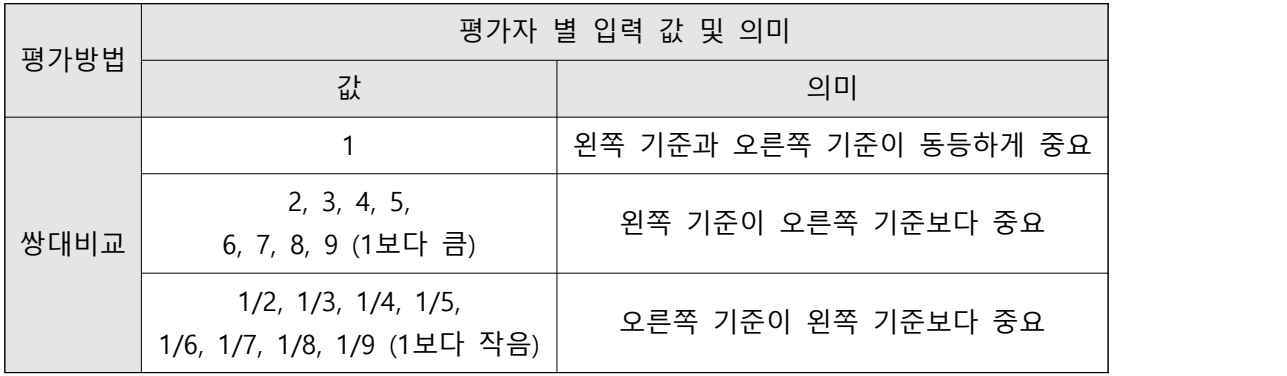

시트6. 검증: 문항 별 평가자의 비일관성비율 값을 확인할 수 있습니다. 비일관성비율이 0.1 보다 낮은 경우 파란 색, 0.1보다 높은 경우 빨간 색으로 표시됩니다. 직접입력 또는 하위 기준이 2개 이하일 경우 비일관성비율 값을 계산할 수 없으므로 회색으로 표시됩니다.

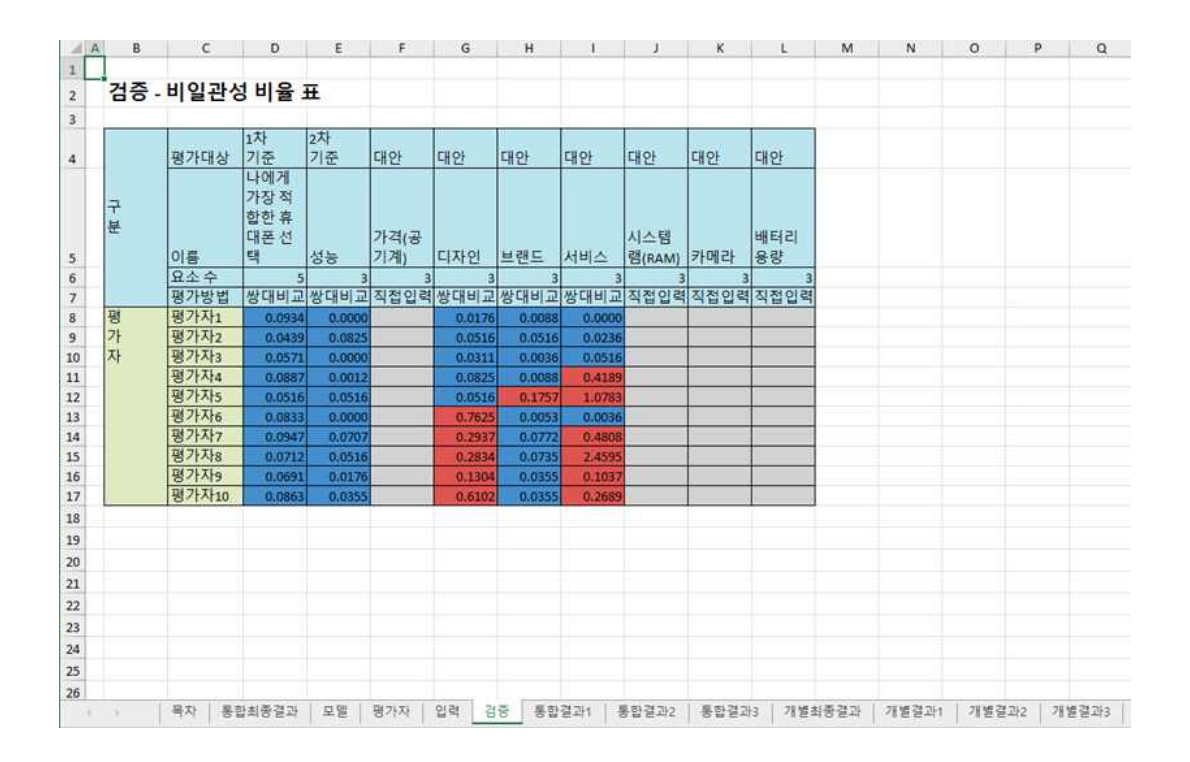

### 시트7. 통합결과1: 문항 별 통합결과의 중요도 값을 확인할 수 있습니다.

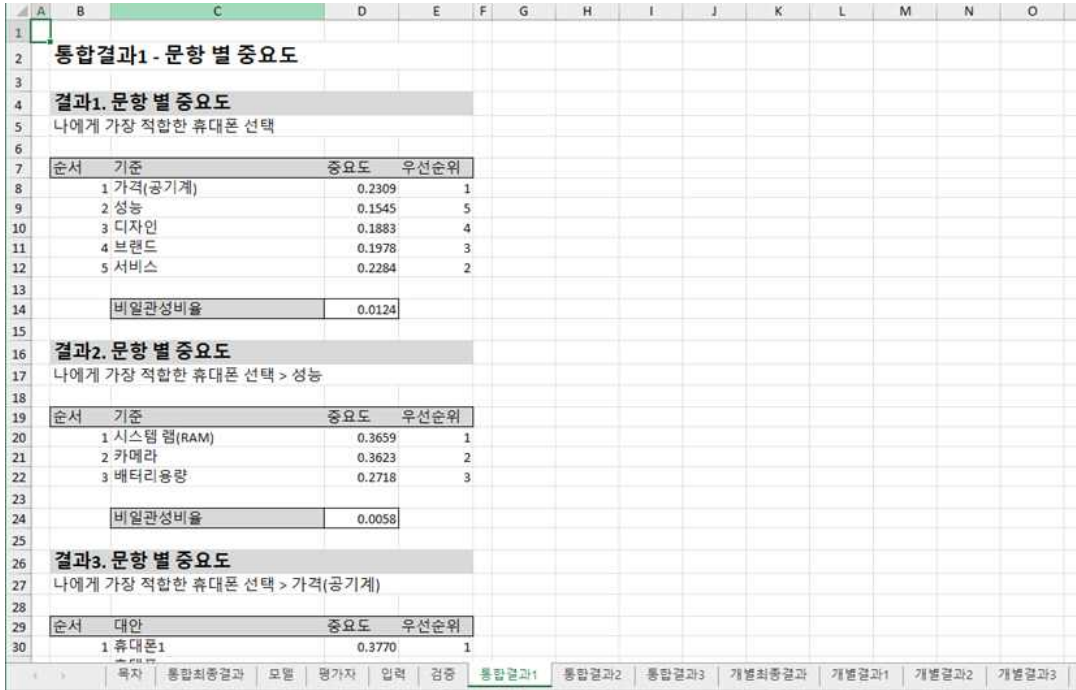

시트8. 통합결과2: 계층이 있는 기준들의 종합중요도 값을 확인할 수 있습니다.

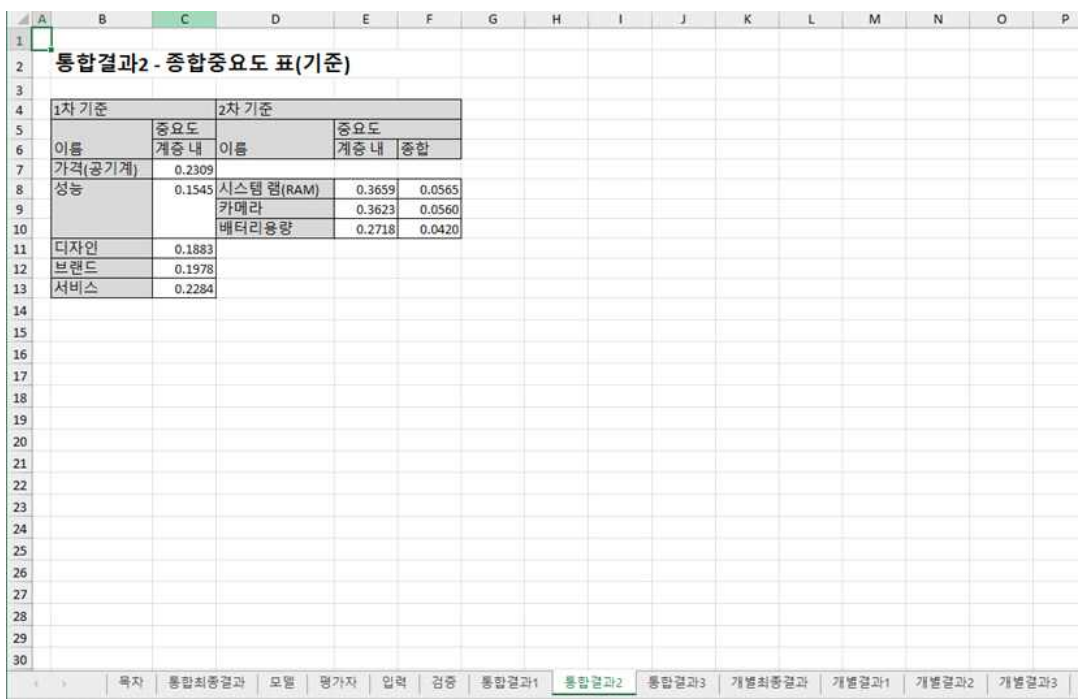

# 시트9. 통합결과3: 최하위 평가기준 별 대안의 중요도 및 대안의 종합중요도 값을 확인할 수 있습니다. (※ 대안이 없는 모델일 경우 이 시트는 출력되지 않습니다.)

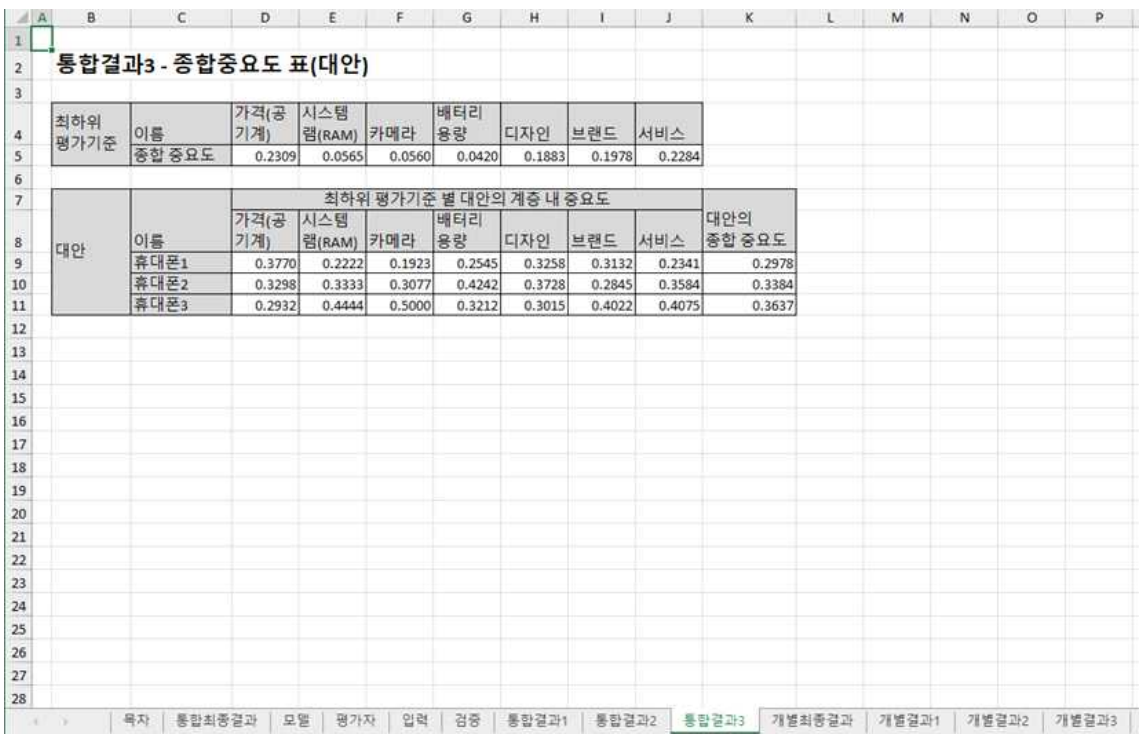

시트10. 개별최종결과: 평가자 별 의견이 반영된 최종 결과입니다. 그룹이 있을 경우 그룹 별 의견이 반영된 최종 결과도 확인할 수 있습니다. 대안이 없을 경우 최하위 평가기준의 종합중요도가 최종 결과입니다.

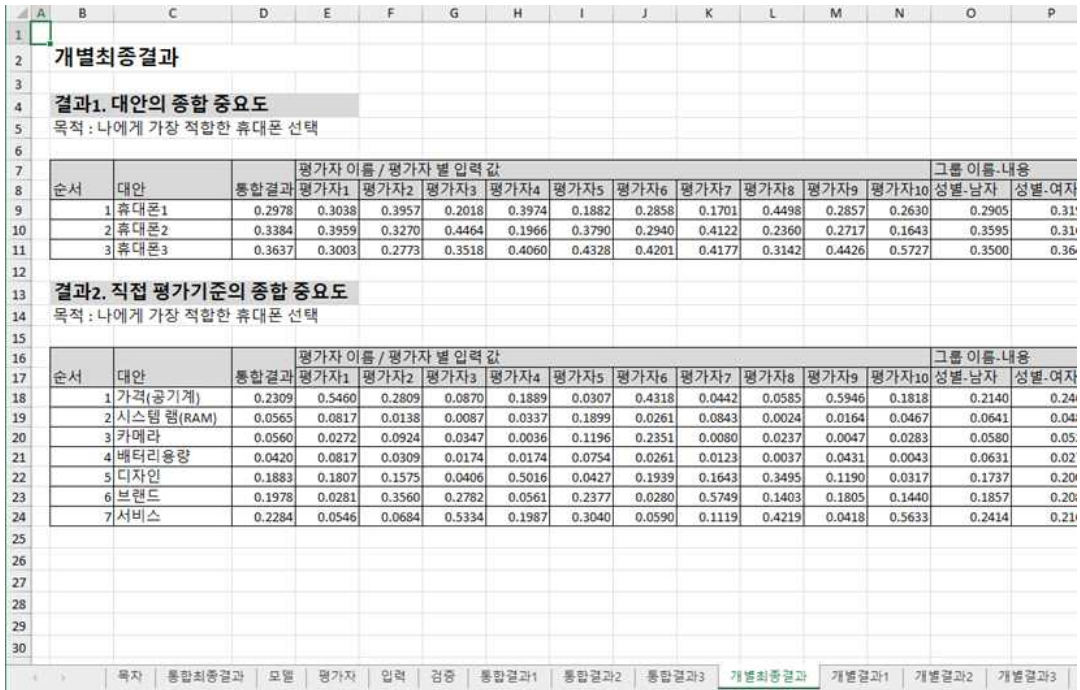

시트11. 개별결과1: 문항 별 평가자의 중요도 값을 확인할 수 있습니다. 그룹이 있을 경우 그룹 별 중요도 값도 확인할 수 있습니다.

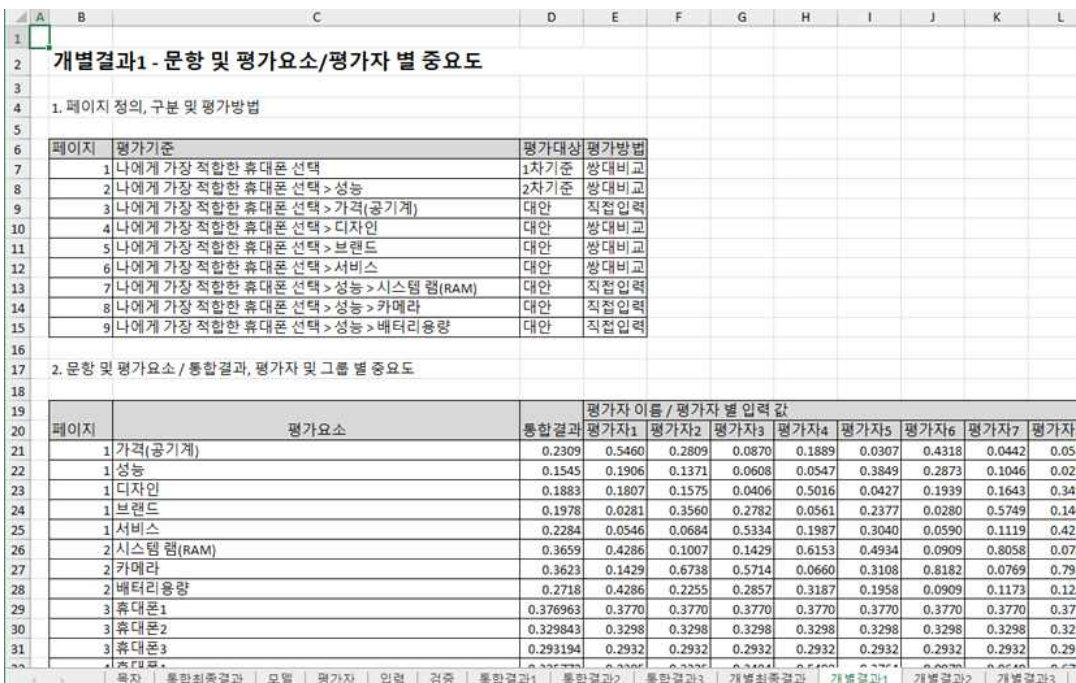

시트12. 개별결과2: 통합결과 및 평가자, 그룹 별 평가기준의 계층 내 중요도 및 종합중요도 값을 확인할 수 있습니다.

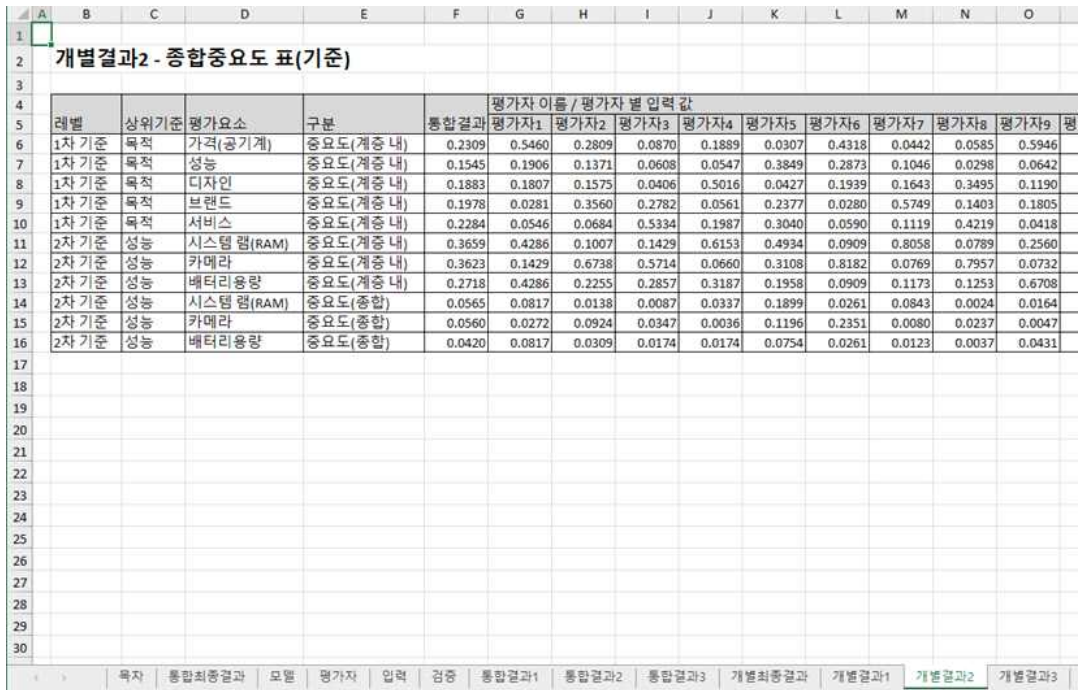

시트13. 개별결과3: 통합결과 및 평가자, 그룹 별 최하위 평가기준의 종합중요도, 대안의 계 층 내 중요도 및 종합중요도 값을 확인할 수 있습니다. (※ 대안이 없는 모델일 경우 이 시 트는 출력되지 않습니다.)

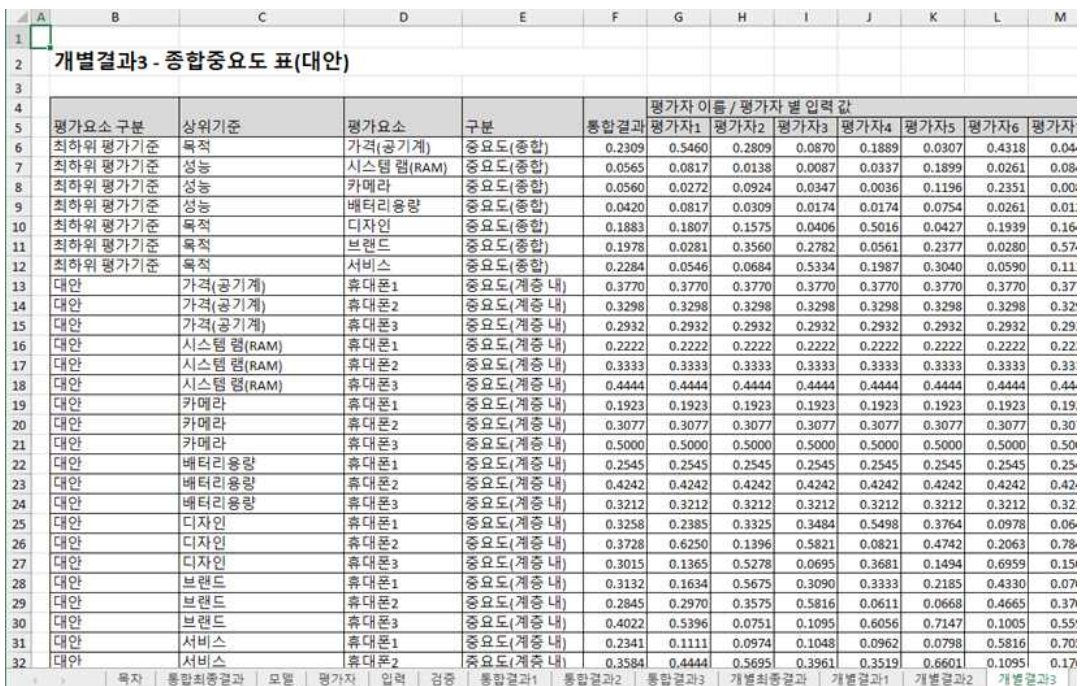

# **6-6. 추가분석 – 추가 메뉴**

추가분석 패널(Panel)에는 2개의 단추가 있습니다.

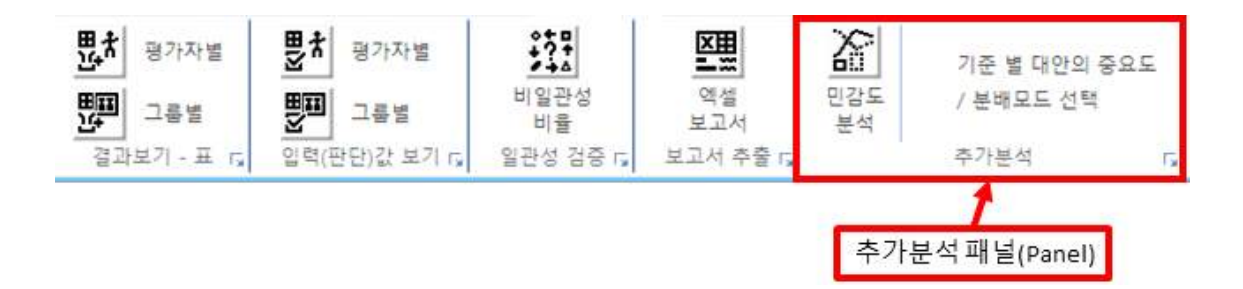

# **6-6-1. 민감도 분석 – 추가 기능**

선택 목적/기준의 하위 기준의 중요도 변화에 따른 최종 대안의 중요도 변화를 볼 수 있는 민감도 분석을 생성합니다.

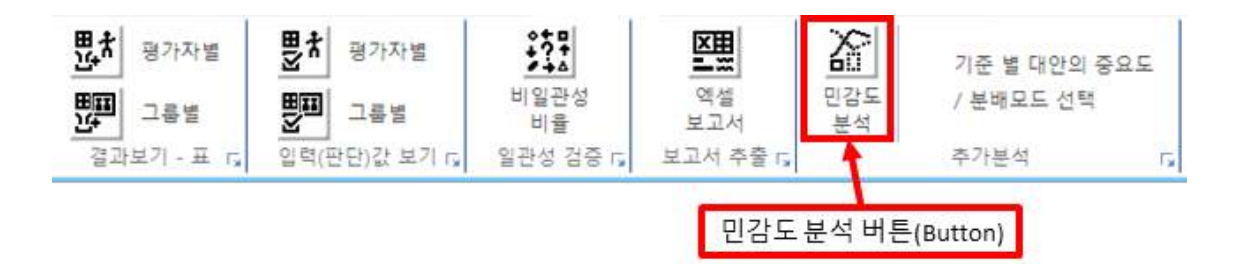

버튼을 선택하면 아래 그림과 같이 민감도 분석 화면이 나타납니다.

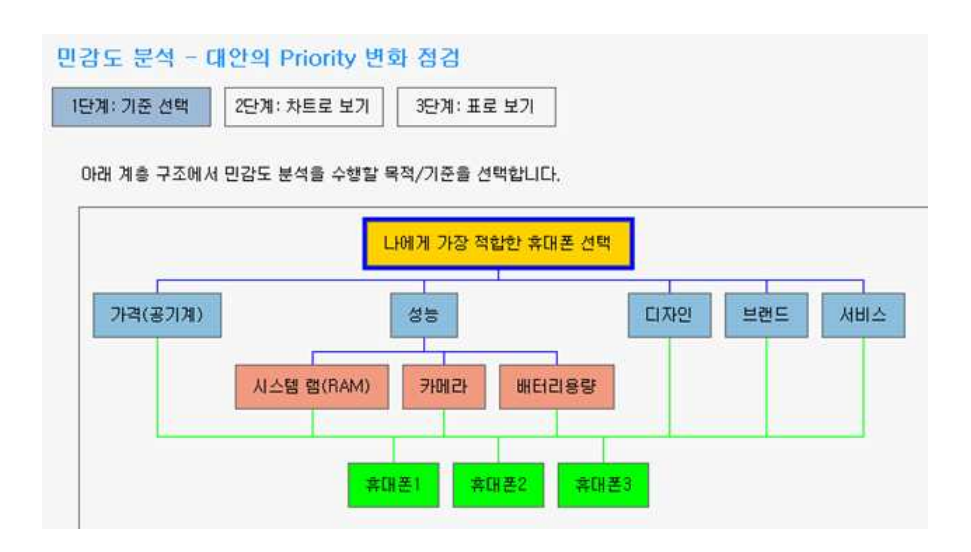

※ 민감도 분석이 가능한 조건은 다음과 같습니다.

조건1: 대안 2개 이상 조건2: 선택 목적/기준의 하위 기준이 2개 이상

위 조건을 만족하지 못하면 민감도 분석이 불가능합니다. 우선 대안이 2개 미만이거나 전체 기준이 2개 미만일 경우에는 아래 그림과 같이 민감도 분석이 불가능하다는 내용이 나타납 니다.

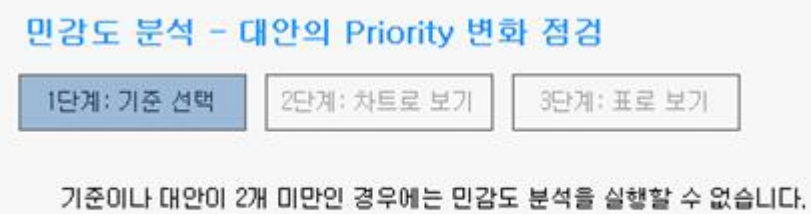

위 모델에서는 하위 기준이 있는 "목적(나에게 가장 적합한 휴대폰 선택)"과 "성능" 기준을 선택하면 민감도 분석이 가능합니다. 그 외의 기준을 선택하면 아래 그림과 같이 민감도 분 석을 할 수 없다는 내용이 나타납니다.

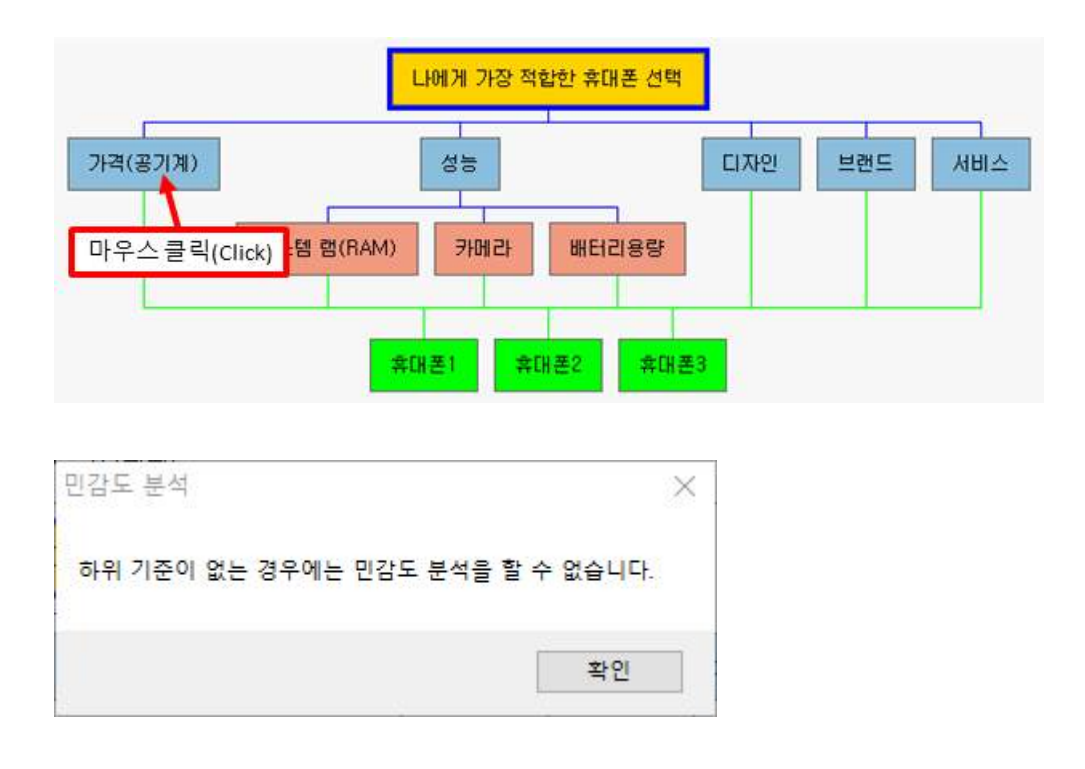

# **6-6-1-1. 목적/기준 선택**

민감도 분석 실행 시 기본적으로 "목적(나에게 가장 적합한 휴대폰 선택)"이 선택되어 있습 니다. "성능" 기준을 선택하면 아래 그림과 같이 테두리가 굵게 바뀝니다.

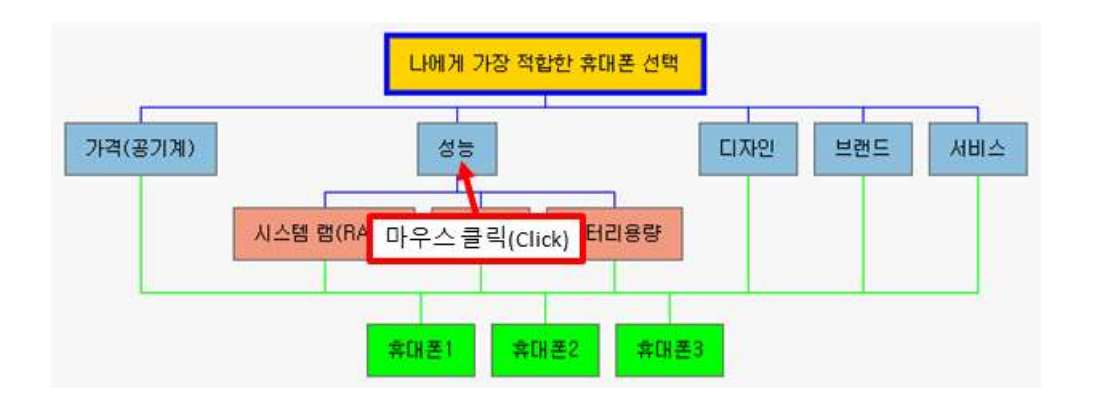

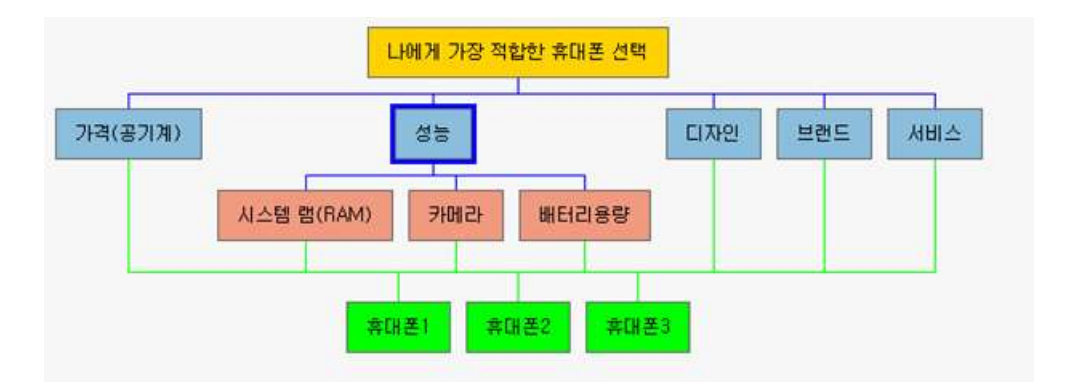

### **6-6-1-2. 차트로 보기**

기준 선택이 완료되었으면 "2단계: 차트로 보기" 버튼을 클릭합니다. 클릭하면 아래 그림과 같은 화면이 나타납니다. 민감도 분석을 실시할 목적/기준은 기본 값인 "목적(나에게 가장 적합한 휴대폰 선택)"입니다.

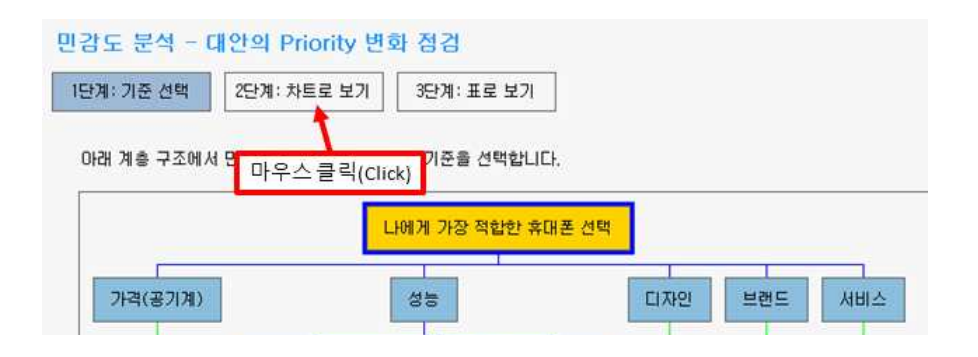

"2단계: 차트로 보기" 버튼을 클릭하면 아래 그림과 같이 민감도 분석을 수행할 수 있는 화 면이 나타납니다.

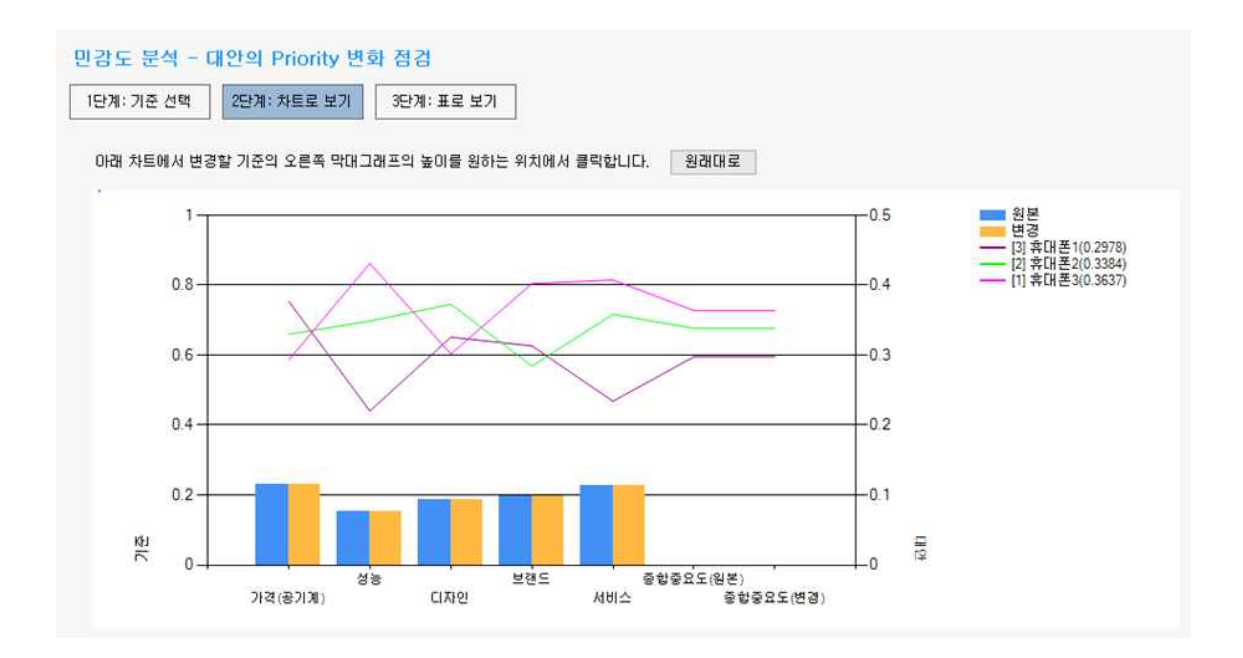

결과 값들은 통합 결과 기준으로 출력됩니다. 막대 그래프는 기준의 중요도를 나타내며, 꺽 은 선 그래프는 기준 별 대안의 중요도를 나타냅니다. 원본은 원래 값이고 변경은 기준의 중요도를 바꿨을 때의 기준 및 대안의 중요도입니다. 범례에 표시되는 내용은 다음과 같습 니다.

#### [순위] 대안이름(중요도)

아래 그림은 대안의 범례를 확대한 내용입니다. "휴대폰1"은 종합중요도 0.2978, 순위 3위를 의미합니다. 이와 같은 방식으로 "휴대폰2"는 종합중요도 0.3384, 순위 2위를 의미하며, "휴 대폰3"은 종합중요도 0.3637, 순위 1위를 의미합니다.

```
- [3] 휴대폰1(0.2978)
 [2] 휴대폰2(0.3384)
- [1] 휴대폰3(0.3637)
```
이제 기준의 중요도를 바꿨을 때 대안의 종합중요도가 어떻게 바뀌는지 확인합니다. 전체 대안의 우선순위는 "휴대폰3"이 1위이지만, "디자인" 기준에서는 전체 대안의 우선순위가 2 위인 "휴대폰2"가 가장 뛰어난 것을 확인할 수 있습니다. 디자인의 중요도를 대략 40~60% 사이의 값으로 증가시켜 보겠습니다. 디자인 기준의 중요도 40~60% 사이 부분에 마우스를 이동한 후에 클릭하면 아래 그림과 같이 기준의 변경 중요도와 대안의 종합중요도(변경) 값 이 바뀌는 것을 볼 수 있습니다.

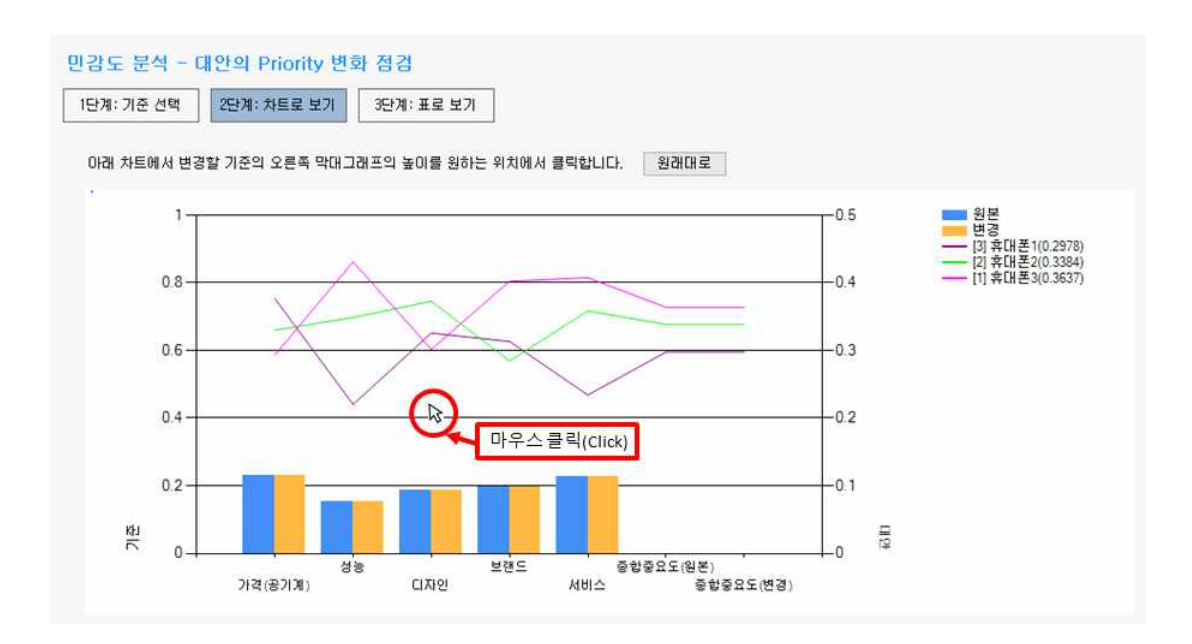

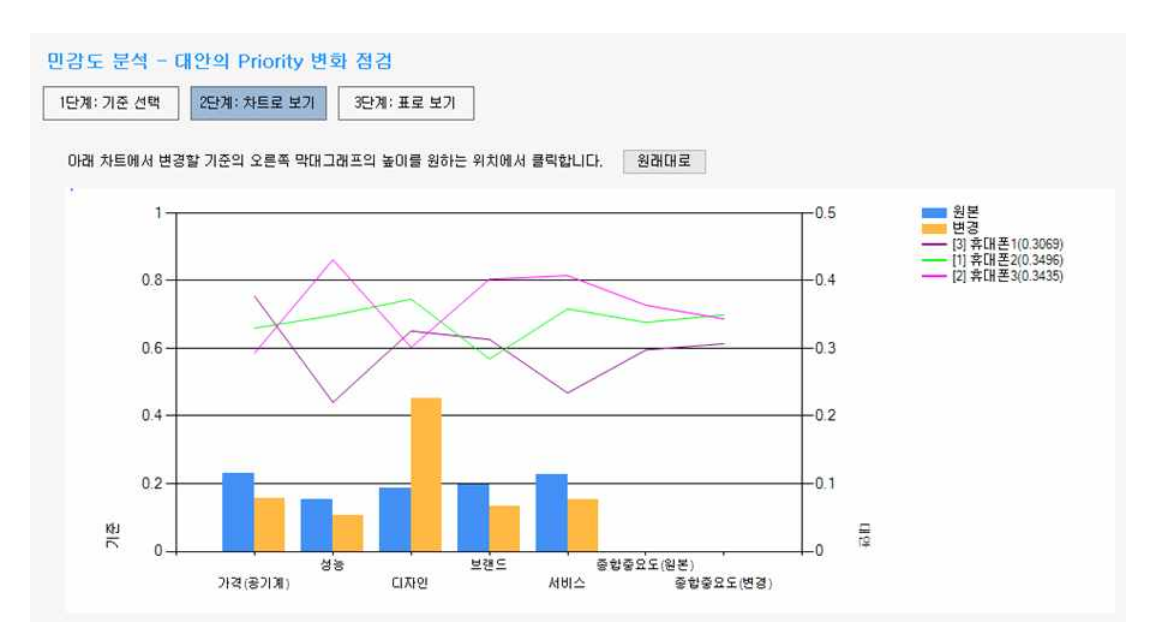

민감도 분석 결과 "디자인" 기준의 중요도가 0.4 이상으로 높아지면 "휴대폰2"의 순위가 1위 로 바뀌는 것을 알 수 있습니다.

### **6-6-1-3. 표로 보기**

차트로 보기 화면에서는 기준의 원래 중요도와 변경된 기준의 중요도의 값을 정확하게 확인 할 수 없습니다. 우측에 축이 있어서 대략적인 값은 확인 가능하지만 대략적인 범위만 알 수 있습니다. 현재의 민감도 분석 결과를 정리된 표로 확인하려면 "3단계: 표로 보기" 버튼 을 클릭합니다.

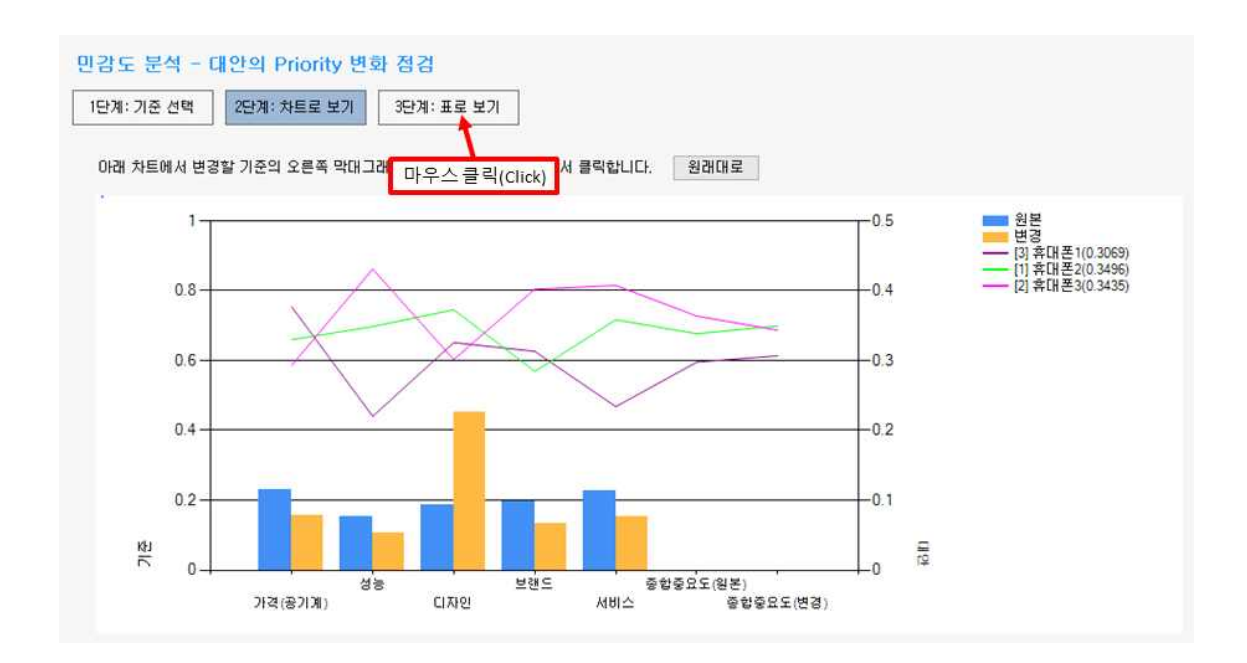

"3단계: 표로 보기" 버튼을 클릭하면, 아래 그림과 같이 기준의 중요도가 포함된 민감도 분 석 결과를 확인할 수 있습니다.

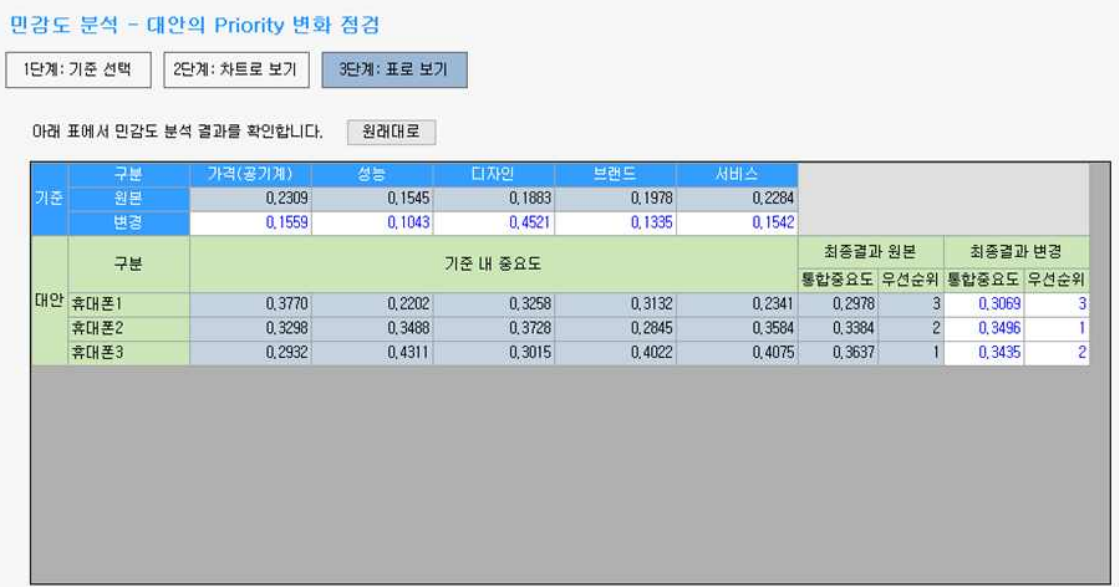

기준 변경의 중요도는 직접 바꿀 수 있습니다. 아래 그림과 같이 "디자인"의 변경 중요도 부 분을 클릭하면 값을 수정할 수 있도록 셀 값이 선택됩니다.

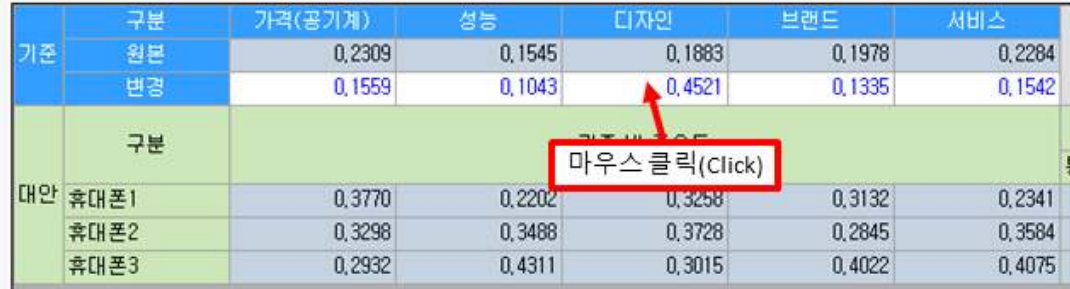

아래 그림과 같이 셀 값에 0.4를 입력하고 키보드 엔터(Enter) 키(Key)를 클릭(Click)합니다.

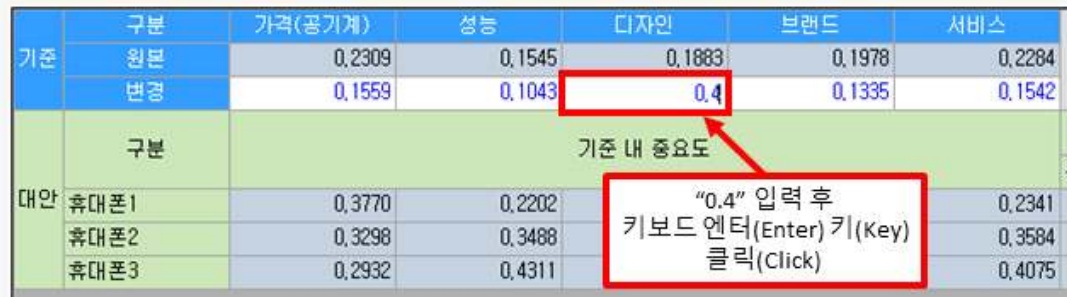

키보드 엔터(Enter) 키(Key)를 클릭(Click)하면 값이 변경되면서 아래 그림과 같이 최종결과 변경 값이 계산되는 것을 확인할 수 있습니다.

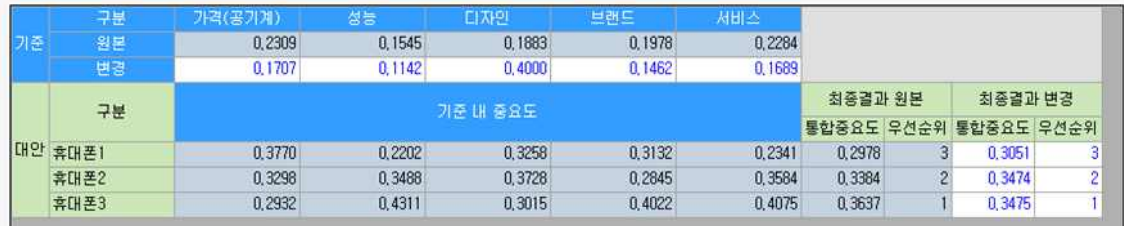

# **6-6-2. 기준 별 대안의 중요도 / 분배모드 선택 – 추가 기능**

선택 목적/기준에 대한 대안의 종합중요도를 통합 범위 및 분배모드 별로 확인할 수 있는<br>"기준 별 대안의 중요도 / 분배모드 선택"화면을 생성합니다.

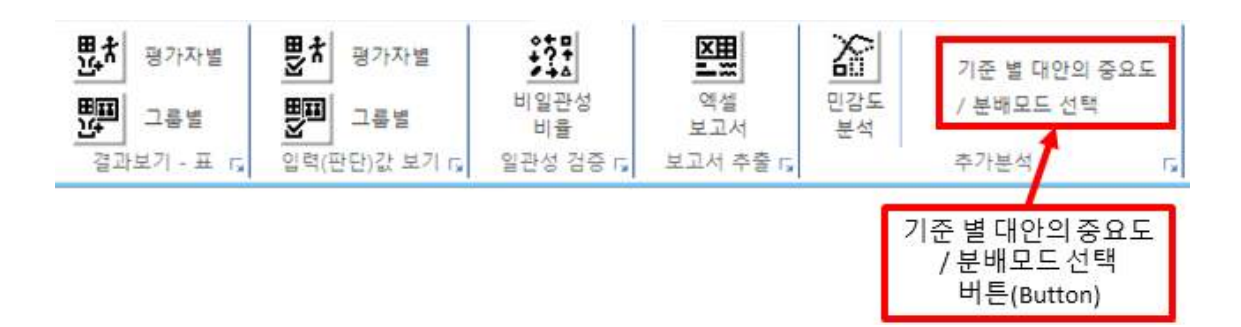

버튼을 선택하면 아래 그림과 같이 "기준 별 대안의 중요도 / 분배모드 선택" 화면이 나타 납니다.

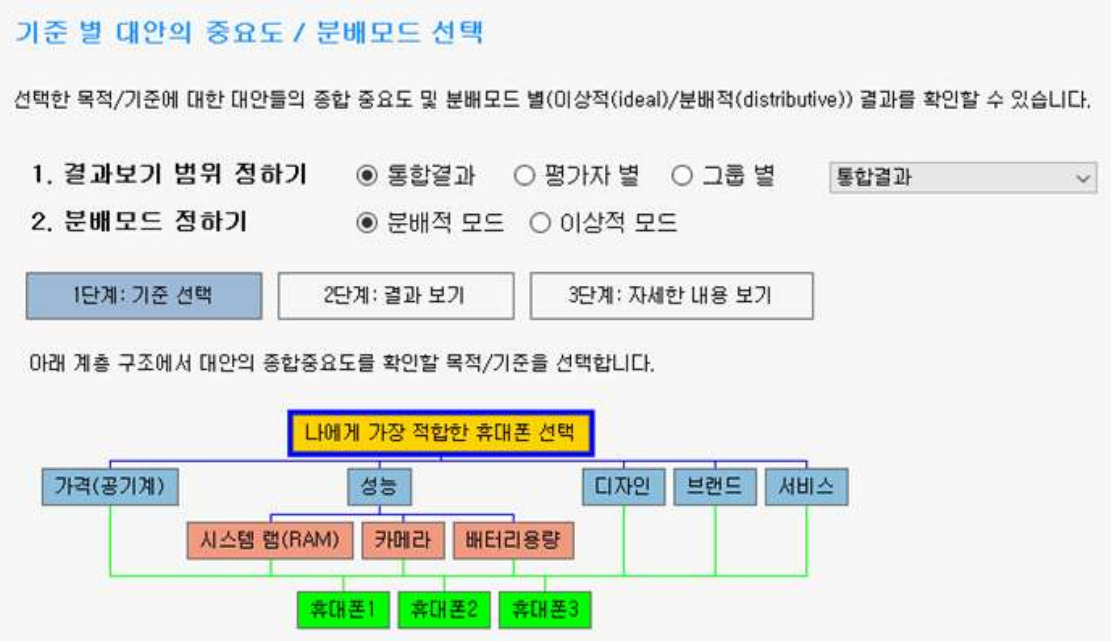

※ 기준 별 대안의 중요도 / 분배모드 선택이 가능한 조건은 다음과 같습니다.

조건1: 대안 2개 이상

조건2: 전체 목적의 하위 기준이 2개 이상

MakeIt(메이크잇) 윈도우즈 버전 도움말 [V1.1.4.1 변경/추가 기능] 19

위 조건을 만족하지 못하면 민감도 분석이 불가능합니다. 우선 대안이 2개 미만이거나 전체 기준이 2개 미만일 경우에는 아래 그림과 같이 민감도 분석이 불가능하다는 내용이 나타납 니다.

#### 기준 별 대안의 중요도 / 분배모드 선택

기준이나 대안이 2개 민만입 경우에는<br>"기준 날 대안의 중요모"/ 분배모드 선택"을 실행할 수 없습니다.

# **6-6-2-1. 결과보기 범위 정하기**

결과보기 범위는 전 기준 별 결과를 계산할 평가자 또는 그룹 범위를 의미합니다. 기본 값 으로 통합결과(전체 평가자의 통합된 최종 결과)가 선택되어 있습니다.

평가자 별 결과를 보려면 아래 그림과 같이 "평가자 별" 글씨를 클릭하고 오른쪽에 있는 콤 보 박스에서 결과 보기를 원하는 평가자를 선택합니다.

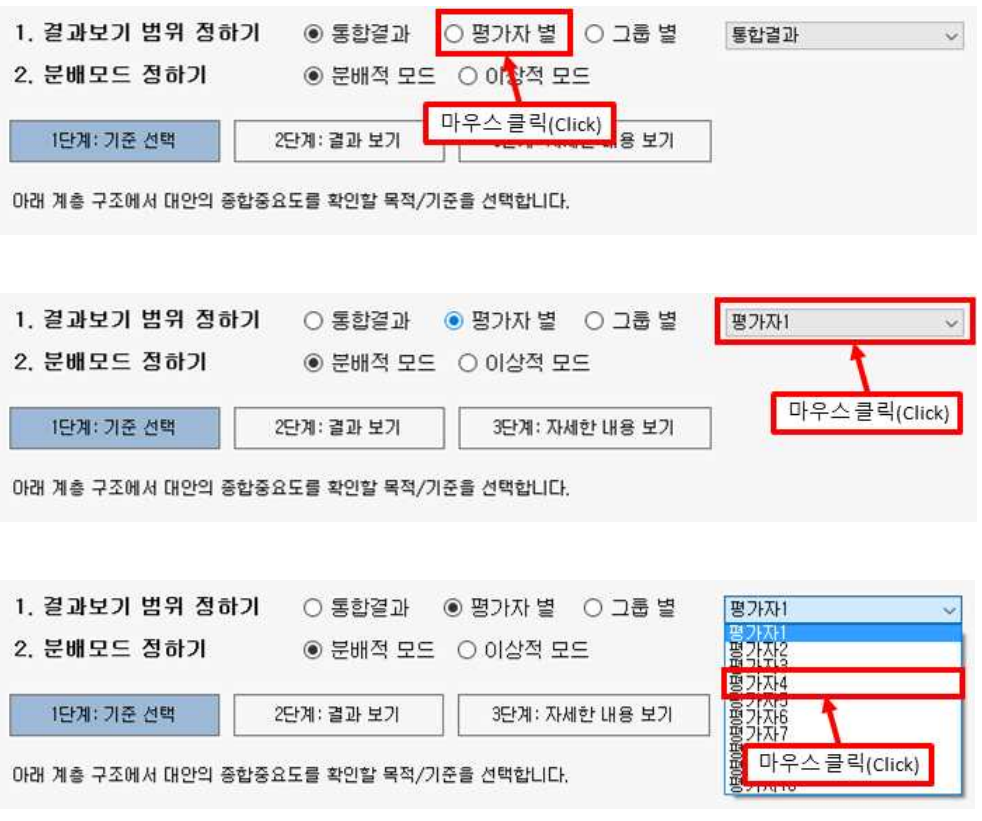

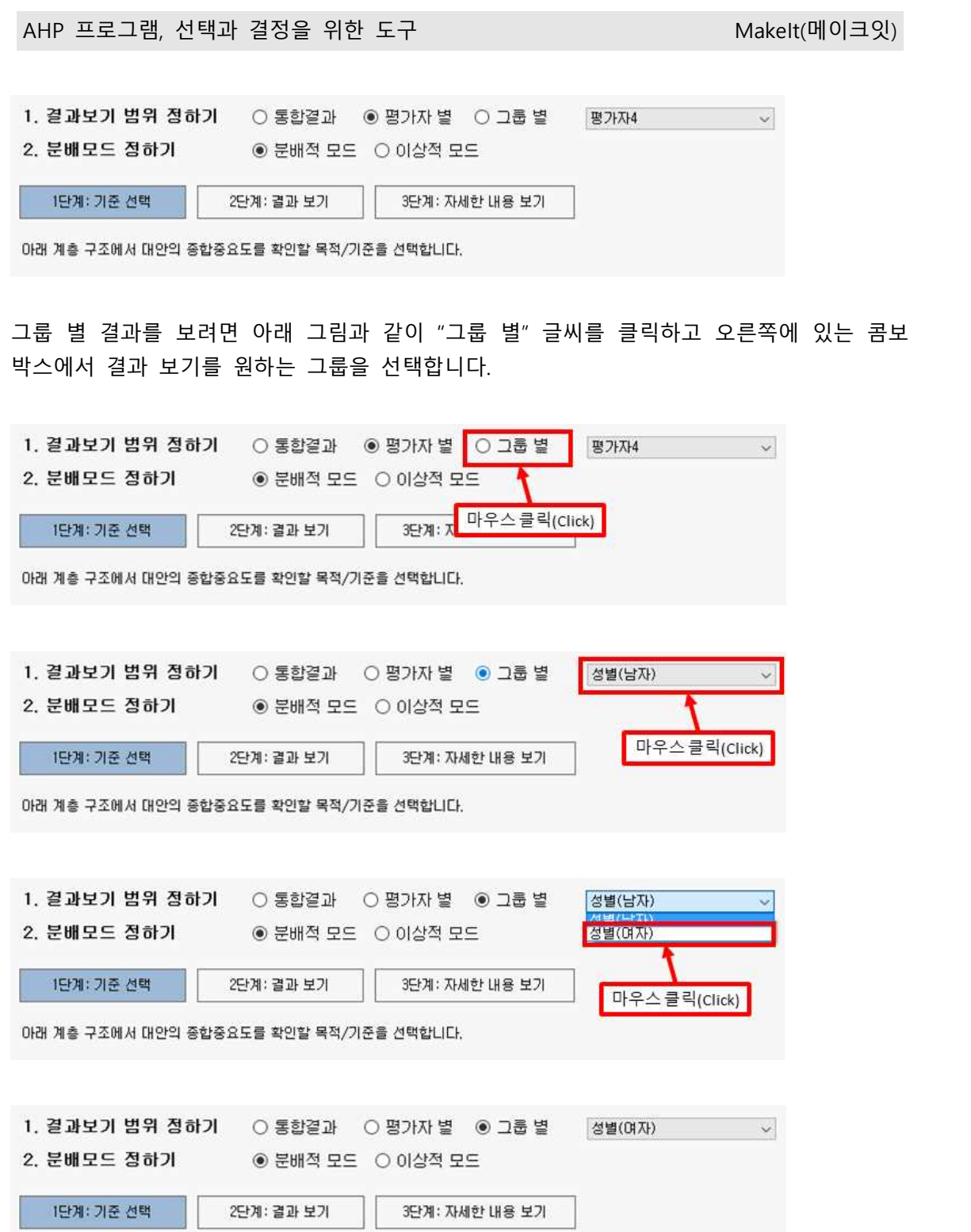

# **6-6-2-2. 분배모드 정하기**

아래 계층 구조에서 대안의 종합중요도를 확인할 목적/기준을 선택합니다.

분배모드는 대안 평가 계산 방식을 의미합니다. 기본 값으로 분배모드(최하위 평가기준 별

대안의 중요도 합을 1로 두고 계산)가 선택되어 있습니다. 분배적 모드는 최종 대안의 순위 를 정할 때 사용하는 방법입니다.

이상적 모드는 최하위 평가기준 별 가장 높은 대안의 중요도를 1로 변환하여 계산하는 방 식입니다. 예를 들어 3개의 대안의 중요도가 0.5, 0.3, 0.2 라고 한다면, 가장 높은 중요도를 1로 변환할 수 있는 값으로 모든 대안의 중요도를 변환합니다. 결과 값은 1, 0.6, 0.4입니다.<br>이상적 모드는 여러 대안 중 단 하나의 대안을 정할 때 사용하는 방법입니다.

이상적 모드 결과를 보려면 아래 그림과 같이 "이상적 모드" 글씨를 클릭하여 선택합니다.

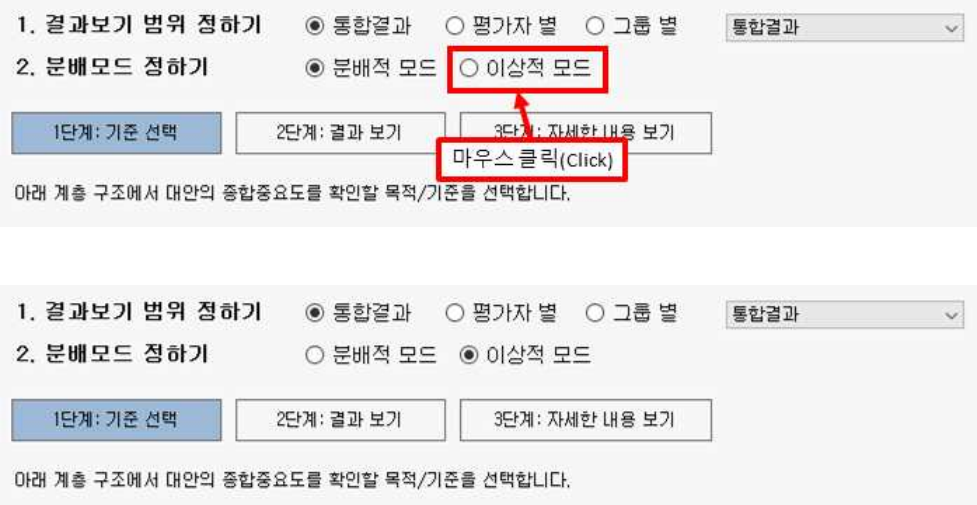

# **6-6-2-3. 목적/기준 선택**

기준 별 대안의 중요도 / 분배모드 선택 실행 시 기본적으로 "목적(나에게 가장 적합한 휴 대폰 선택)"이 선택되어 있습니다. "성능" 기준을 선택하면 아래 그림과 같이 테두리가 굵게 바뀝니다.

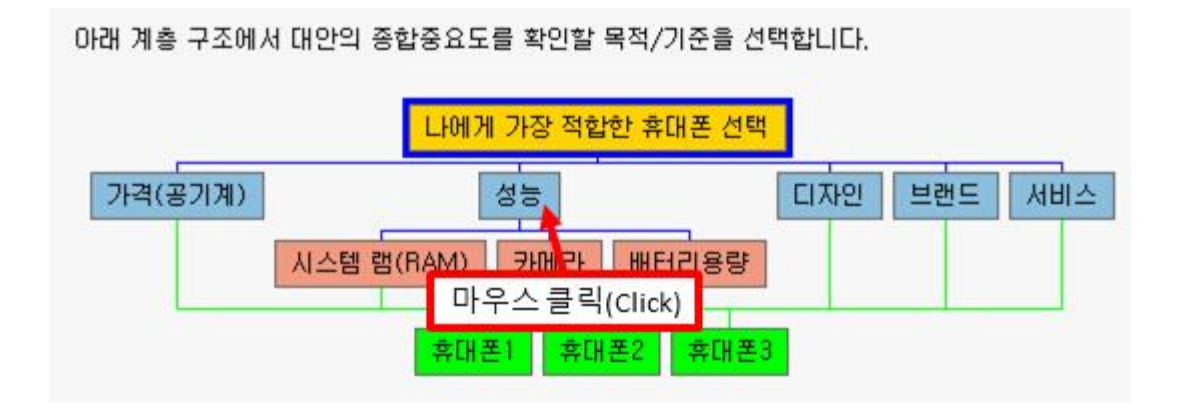

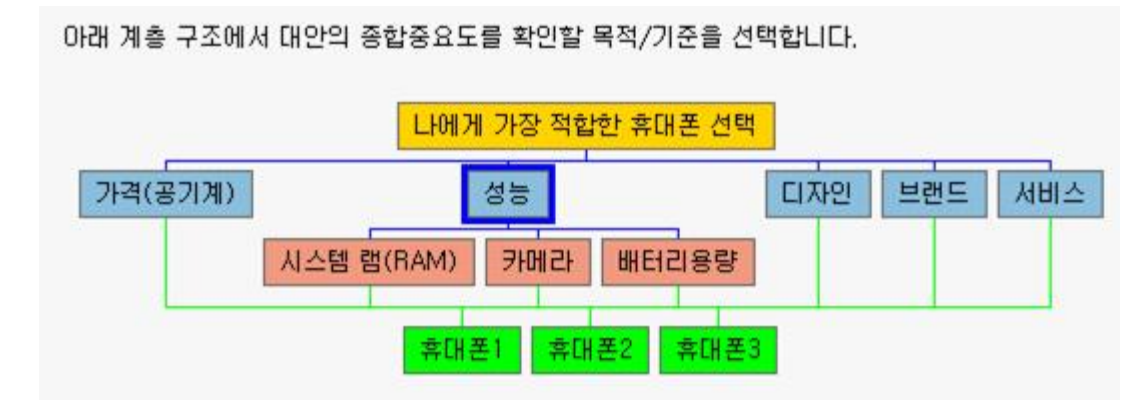

현재 화면에서 선택된 목적/기준을 최상위 기준으로 기준 별 대안의 중요도가 자동으로 계 산됩니다.

# **6-6-2-4. 결과 보기**

결과보기 범위, 분배모드, 목적/기준 선택이 완료되었으면 "2단계: 결과 보기" 버튼을 클릭합 니다.

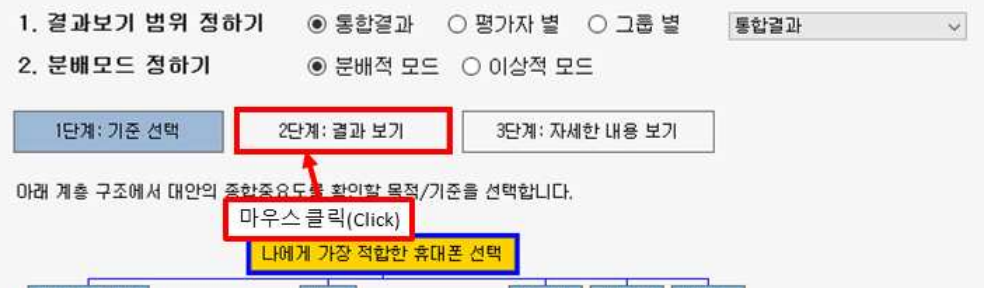

"2단계: 결과 보기" 버튼을 클릭하면 아래 그림과 같은 화면이 나타납니다. 기준 별 대안의 중요도 / 분배모드 선택에서 선택한 목적/기준은 기본 값인 "목적(나에게 가장 적합한 휴대 폰 선택)"입니다.

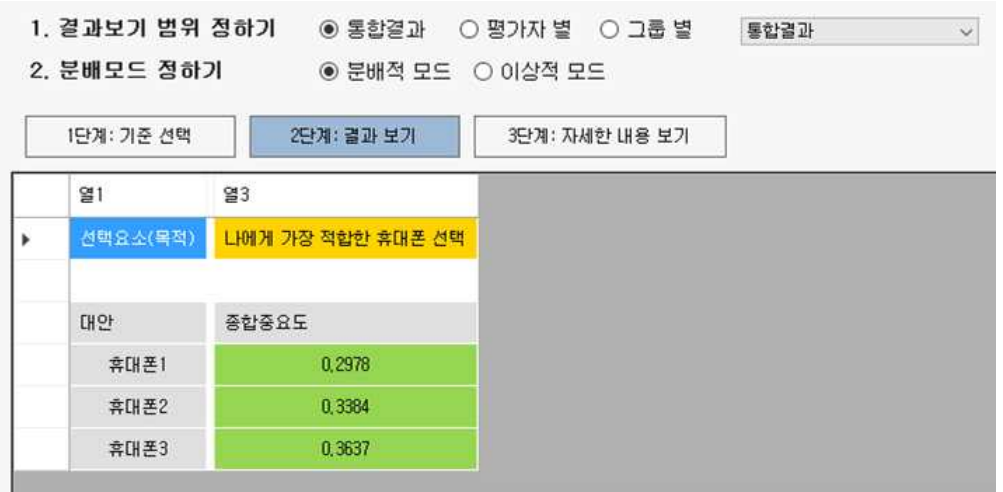

"결과 보기" 내에서 결과보기 범위 및 분배모드를 선택하여 해당 결과를 바로 확인할 수 있 습니다(도움말 6-6-2-1, 6-6-2-2 참고). 선택 기준을 변경하려면 "1단계: 기준 선택"으로 돌아 가 목적/기준을 다시 선택해야 합니다(도움말 6-6-2-3 참고).

#### **6-6-2-5. 자세한 내용 보기**

결과보기 화면에서는 대안의 최종 중요도 값만 보여줍니다. 선택 기준 하위 요소 및 최하위 평가기준의 중요도, 최하위 평가기준 별 대안의 중요도 등의 자세한 정보를 확인하려면 "3 단계: 자세한 내용 보기" 버튼을 클릭합니다.

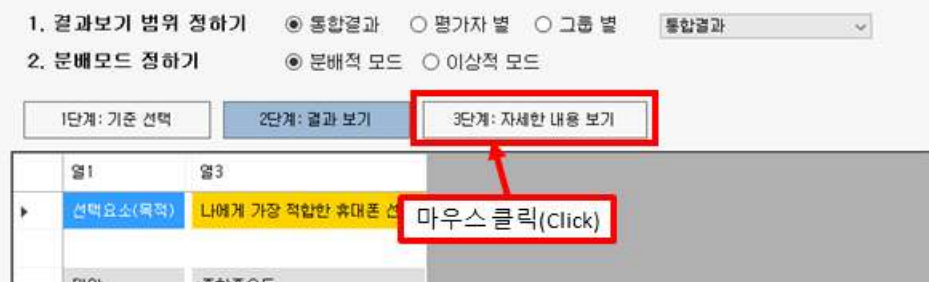

"3단계: 자세한 내용 보기" 버튼을 클릭하면, 아래 그림과 같이 선택요소 뿐만 아니라 하위 기준들의 계층, 계층 내 중요도 및 종합 중요도, 최하위 평가기준의 종합 중요도, 최하위 평 가 기준 별 대안의 계층 내 중요도 값을 확인할 수 있습니다.

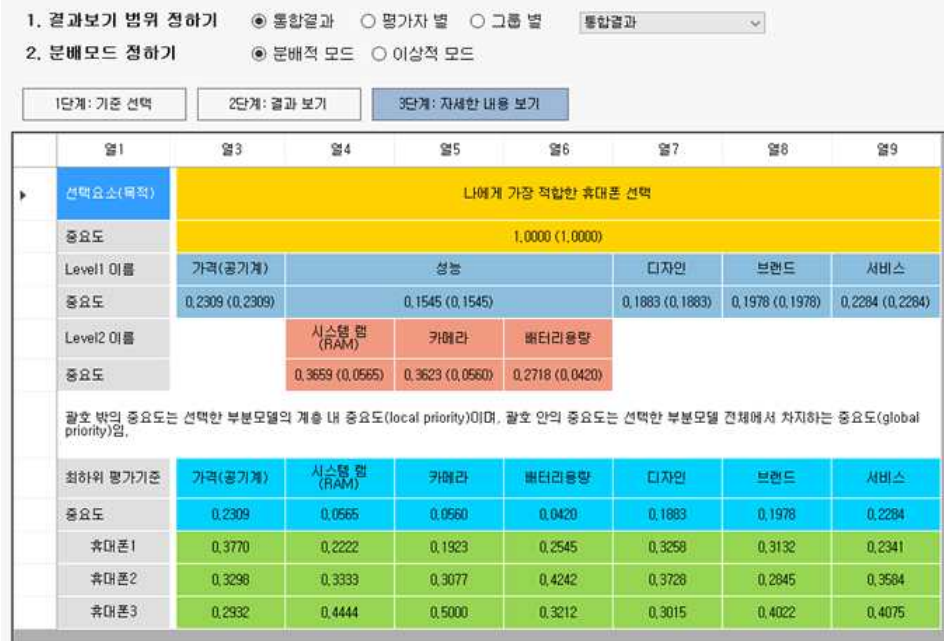

"자세한 내용 보기" 내에서 결과보기 범위 및 분배모드를 선택하여 해당 결과를 바로 확인 할 수 있습니다(도움말 6-6-2-1, 6-6-2-2 참고). 선택 기준을 변경하려면 "1단계: 기준 선택" 으로 돌아가 목적/기준을 다시 선택해야 합니다(도움말 6-6-2-3 참고). 끝.